# Инструкция по эксплуатации Liquiline Mobile CML18

Анализатор жидкости переносной

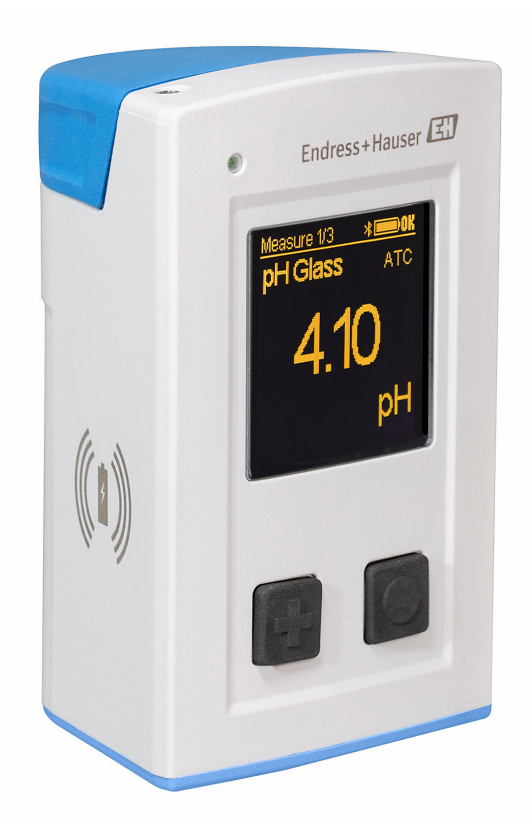

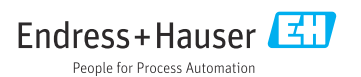

# Содержание

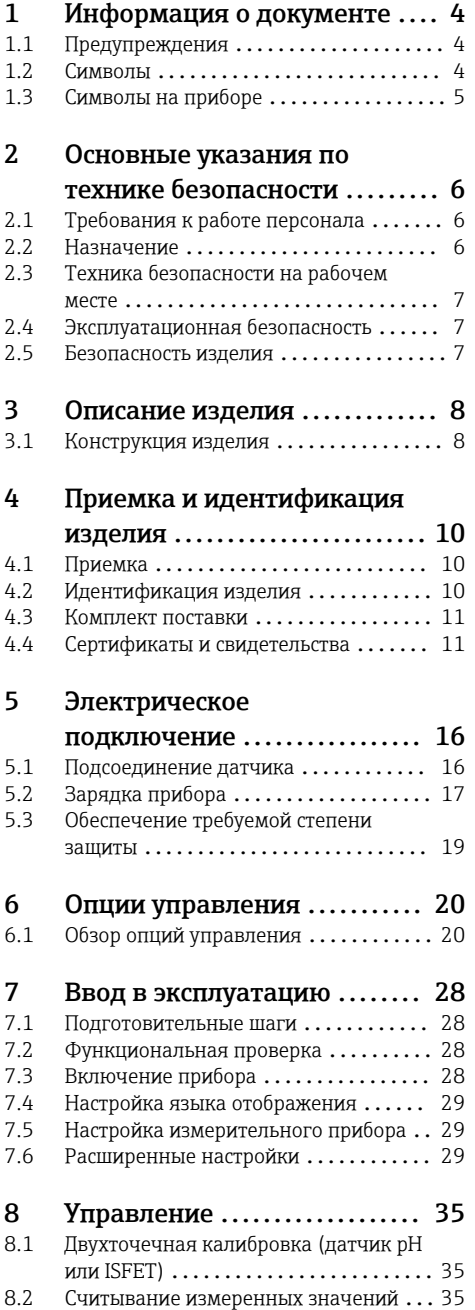

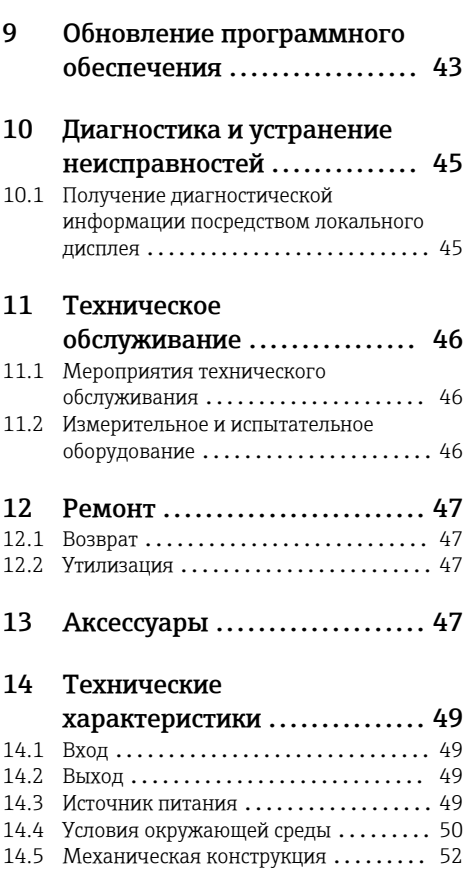

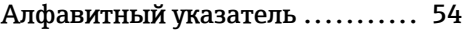

# <span id="page-3-0"></span>1 Информация о документе

# 1.1 Предупреждения

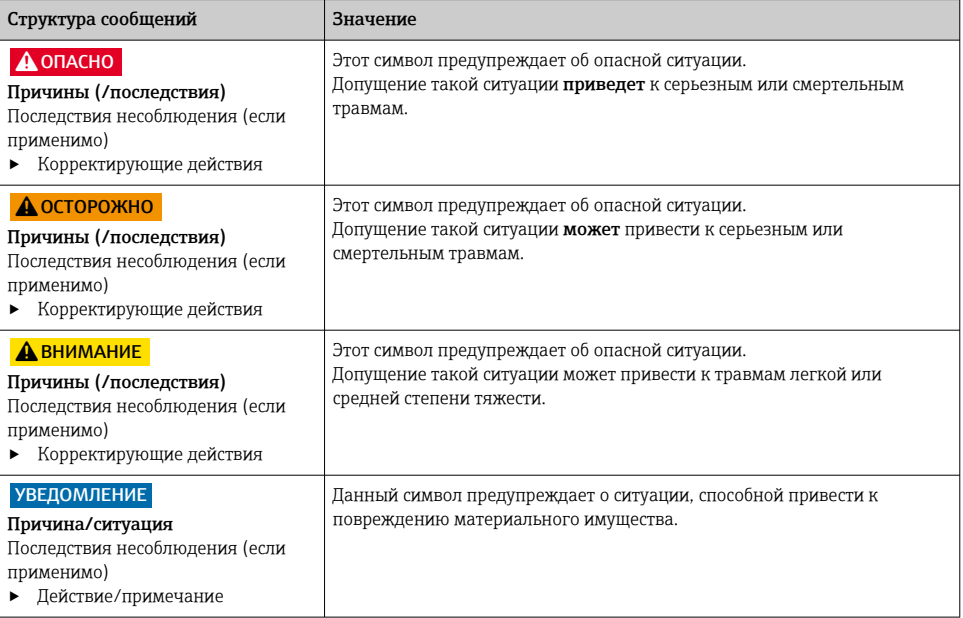

# 1.2 Символы

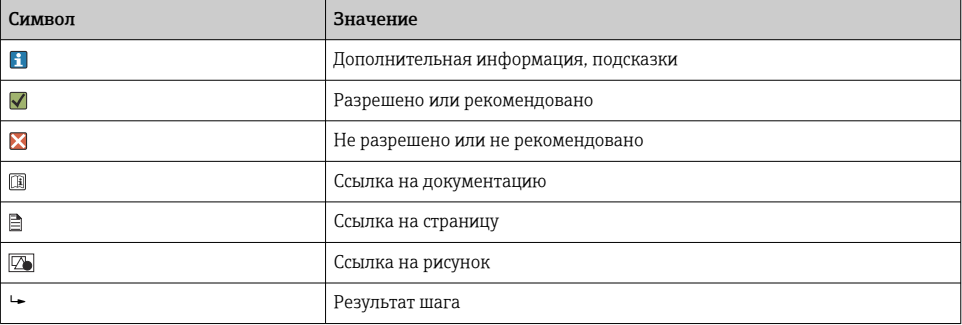

# <span id="page-4-0"></span>1.3 Символы на приборе

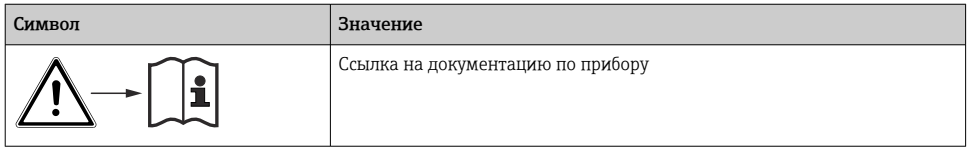

# <span id="page-5-0"></span>2 Основные указания по технике безопасности

# 2.1 Требования к работе персонала

- Установка, ввод в эксплуатацию, управление и техобслуживание измерительной системы должны выполняться только специально обученным техническим персоналом.
- Перед выполнением данных работ технический персонал должен получить соответствующее разрешение от управляющего предприятием.
- Электрические подключения должны выполняться только специалистамиэлектротехниками.
- Выполняющий работы технический персонал должен предварительно ознакомиться с данным руководством по эксплуатации и следовать всем приведенным в нем указаниям.
- Неисправности точки измерения могут исправляться только уполномоченным и специально обученным персоналом.

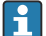

Ремонтные работы, не описанные в данном руководстве по эксплуатации, подлежат выполнению только силами изготовителя или специалистами регионального торгового представительства.

Батарея может быть заменена только непосредственно на предприятии изготовителя или в сервисной организации.

# 2.2 Назначение

Liquiline Mobile CML18 представляет собой многопараметрический мобильный прибор для подключения к цифровым датчикам с поддержкой технологии Memosens и, при соответствующей комплектации, для взаимодействия со смартфонами или другими мобильными устройствами через интерфейс Bluetooth.

Прибор предназначен для применения в следующих областях:

- фармацевтика;
- химическая промышленность;
- водоснабжение и водоотведение;
- пищевая промышленность;
- электростанции;
- другие области применения в промышленности.
- Устройство содержит литий-ионную батарею. Поэтому прибор допустимо подвергать воздействию только предписанной рабочей температуры и температуры хранения.

Прибор запрещается подвергать механическим толчкам любого рода.

Прибор запрещается эксплуатировать под водой.

#### <span id="page-6-0"></span> $2.3$ Техника безопасности на рабочем месте

Пользователь несет ответственность за выполнение следующих требований техники безопасности:

- ИНСТРУКЦИИ ПО МОНТАЖУ
- местные стандарты и нормы

#### $2.4$ Эксплуатационная безопасность

### Перед вводом в эксплуатацию точки измерения:

- 1. Проверьте правильность всех подключений;
- 2. Убедитесь в отсутствии повреждений электрических кабелей и соединительных шлангов:
- 3. Не используйте поврежденные изделия, а также примите меры предосторожности, чтобы они не сработали непреднамеренно:
- 4. Промаркируйте поврежденные изделия как бракованные.

## Во время эксплуатации:

• При невозможности устранить неисправность: следует прекратить использование изделия и принять меры против его непреднамеренного срабатывания.

#### $2.5$ Безопасность изделия

#### $251$ Современные технологии

Изделие разработано в соответствии с современными требованиями по безопасности, прошло испытания и поставляется с завода в безопасном для эксплуатации состоянии. Соблюдены требования действующих международных норм и стандартов.

# <span id="page-7-0"></span>3 Описание изделия

# 3.1 Конструкция изделия

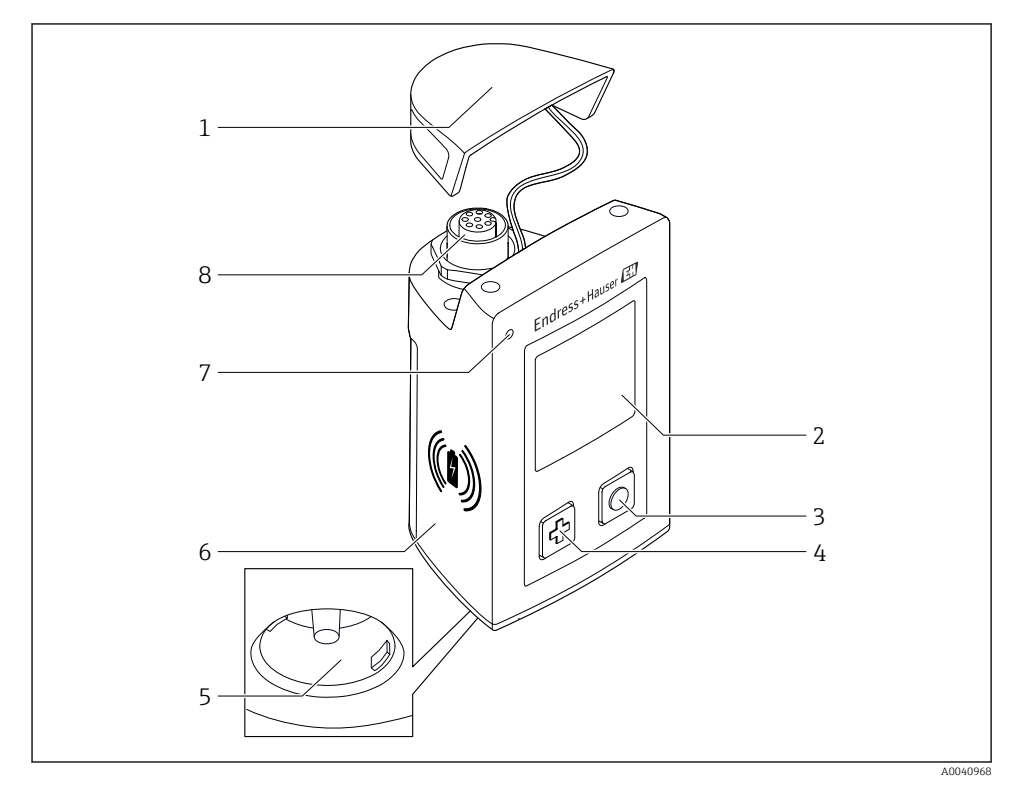

### *1 CML18*

- *Защитная крышка*
- *Дисплей с автоматическим поворотом экрана*
- *Кнопка «Выбор»*
- *Кнопка «Далее»*
- *Подключение Memosens*
- *Участок для беспроводной зарядки*
- *Светодиодный индикатор состояния*
- *Разъем M12*

# 3.1.1 Параметры измерения

Мобильный прибор предназначен для использования с цифровыми датчиками Memosens со съемными головками индуктивного типа, а также с датчиками с

фиксированными кабелями, работающими по протоколу Memosens и не имеющими внешнего источника питания:

- pH
- $\bullet$  OB $\Pi$
- комбинированные датчики pH/ОВП;
- кондуктивные датчики проводимости;
- индуктивные датчики проводимости;
- датчики растворенного кислорода (оптический/амперометрический методы);
- Температура

Диапазон измерения адаптируется в зависимости от типа конкретного датчика.

# <span id="page-9-0"></span>4 Приемка и идентификация изделия

# 4.1 Приемка

- 1. Убедитесь в том, что упаковка не повреждена.
	- Об обнаруженных повреждениях упаковки сообщите поставщику. До выяснения причин не выбрасывайте поврежденную упаковку.
- 2. Убедитесь в том, что содержимое не повреждено.
	- Об обнаруженных повреждениях содержимого сообщите поставщику. До выяснения причин не выбрасывайте поврежденные изделия.
- 3. Проверьте наличие всех составных частей оборудования.
	- Сравните комплектность с данными заказа.
- 4. Прибор следует упаковывать, чтобы защитить от механических воздействий и влаги во время хранения и транспортировки.
	- Наибольшую степень защиты обеспечивает оригинальная упаковка. Убедитесь, что соблюдаются допустимые условия окружающей среды.

В случае возникновения вопросов обращайтесь к поставщику или в дилерский центр.

# 4.2 Идентификация изделия

## 4.2.1 Заводская табличка

На заводской табличке указаны следующие сведения:

- данные изготовителя;
- обозначение прибора;
- код заказа;
- серийный номер;
- класс защиты;
- условия окружающей среды и параметры технологического процесса;
- входные и выходные значения.
- ‣ Сравните данные на заводской табличке с данными заказа.

## 4.2.2 Идентификация изделия

### Страница изделия

### [www.endress.com/CML18](https://www.endress.com/CML18)

### Интерпретация кода заказа

Код заказа и серийный номер прибора приведены в следующих источниках.

- На заводской табличке.
- В накладной.

## Получение сведений об изделии

1. Перейдите по адресу [www.endress.com.](https://www.endress.com)

- <span id="page-10-0"></span>2. Задействуйте инструмент поиска на сайте (символ лупы).
- 3. Введите действительный серийный номер.
- 4. Выполните поиск.
	- Во всплывающем окне отображается спецификация.
- 5. Выберите изображение изделия во всплывающем окне.
	- Откроется новое окно (Device Viewer). В этом окне будут отображены все сведения, связанные с вашим прибором, а также документация к изделию.

### Адрес изготовителя

Endress+Hauser Conducta GmbH+Co. KG Дизельштрассе 24 D-70839 Герлинген

# 4.3 Комплект поставки

В комплект поставки входят следующие компоненты:

- 1 прибор Liquiline Mobile CML18;
- 1 руководство по эксплуатации на немецком языке;
- 1 руководство по эксплуатации на английском языке.

Индуктивное зарядное устройство и блок питания следует заказывать отдельно.

‣ При возникновении вопросов

обращайтесь к поставщику или в центр продаж.

# 4.4 Сертификаты и свидетельства

## 4.4.1 Маркировка

Данное изделие соответствует всем нормативным требованиям применимых Директив EC. Данное изделие соответствует применимым гармонизированным европейским стандартам. Маркировка  $\epsilon \epsilon$  подтверждает успешное испытание изделия изготовителем.

## 4.4.2 Радиочастотные сертификаты

## Радиочастотный сертификат для США

## FCC ID: 2AKGY-BT41PMMA01

This device complies with Part 15 of the FCC Rules. Operation is subject to the following two conditions:

(1) This device may not cause harmful interference, and

(2) this device must accept any interference received, including interference that may cause undesired operation.

Changes or modifications not expressly approved by the party responsible for compliance could void the user's authority to operate the equipment. This device has been designed and complies with the safety requirements for portable RF exposure in accordance with FCC rule part §2.1093 and KDB 447498 D01.

# Радиочастотный сертификат для Канады

# IC ID: 22173-BT41PMMA01

Этот прибор соответствует требованиям RSS-каналов, не требующих лицензирования со стороны министерства ISED. Эксплуатация возможна при соблюдении двух следующих условий.

(1) Прибор не должен создавать помехи.

(2) Прибор должен быть устойчив к любым помехам, включая такие помехи, которые могут вызвать сбои в работе прибора.

Этот прибор соответствует требованиям безопасности в отношении воздействия радиочастотного излучения в соответствии с правилами RSS-102 (выпуск 5) для условий мобильного использования.

Cet appareil est conforme aux RSS exemptés de licence d'ISED. Le fonctionnement est soumis aux deux conditions suivantes:

(1) Cet appareil ne doit pas causer d'interférences; et

(2) Cet appareil doit accepter toute interférence, y compris Interférences pouvant provoquer un fonctionnement indésirable de l'appareil

Cet appareil est conforme aux exigences de sécurité relatives à l'exposition RF conformément à la norme RSS-102 Édition 5 pour les conditions d'utilisation portables.

# Радиочастотный сертификат для Японии

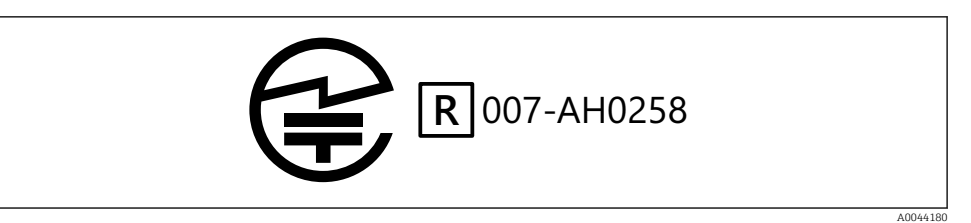

Japanese Radio Law and Japanese Telecommunications Business Law Compliance. This device is granted pursuant to the Japanese Radio Law (電波法). This device should not be modified (otherwise the granted designation number will become invalid).

# Радиочастотный сертификат для Таиланда

CML18 complies with the Thai radio requirements.

A0044087

# Радиочастотный сертификат для Сингапура

**Complies with IMDA Standards DA 108204**

### Радиочастотный сертификат для Бразилии

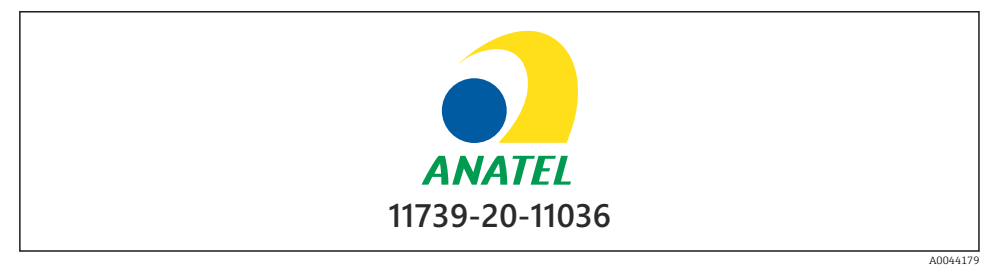

Este equipamento não tem direito à proteção contra interferência prejudicial e não pode causar interferência em sistemas devidamente autorizados.

## Радиочастотный сертификат для Аргентины

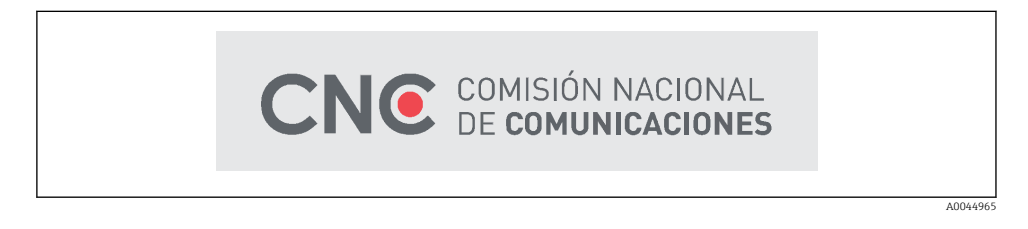

CNC ID: C-25799

Радиочастотный сертификат для КНР CMIIT ID: 2020DJ11424

# Радиочастотный сертификат для Южной Кореи

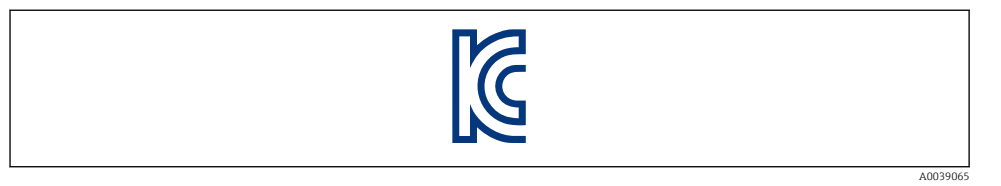

R-R-E1H-CML18

# Радиочастотный сертификат для Мексики

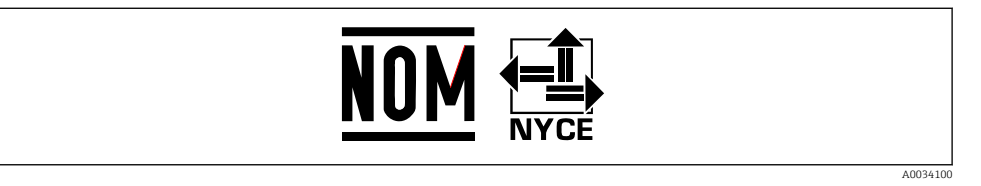

Número IFETEL: RCPENCM20-2345

La operación de este equipo está sujeta a las siguientes dos condiciones: (1) es posible que este equipo o dispositivo no cause interferencia perjudicial y (2) este equipo o dispositivo debe aceptar cualquier interferencia, incluyendo la que pueda causar su operación no deseada.

# Радиочастотный сертификат для Индонезии

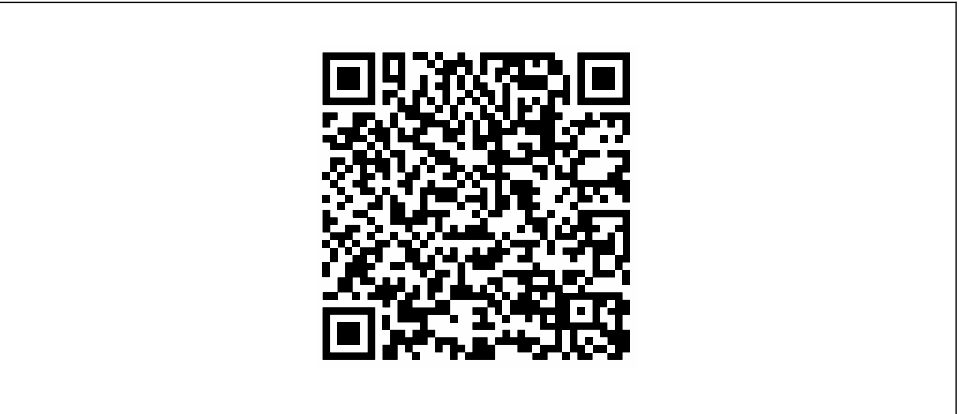

A0044966

# Радиочастотный сертификат № 71583/SDPPI/2020 ID: 4962

# Радиочастотный сертификат для Австралии

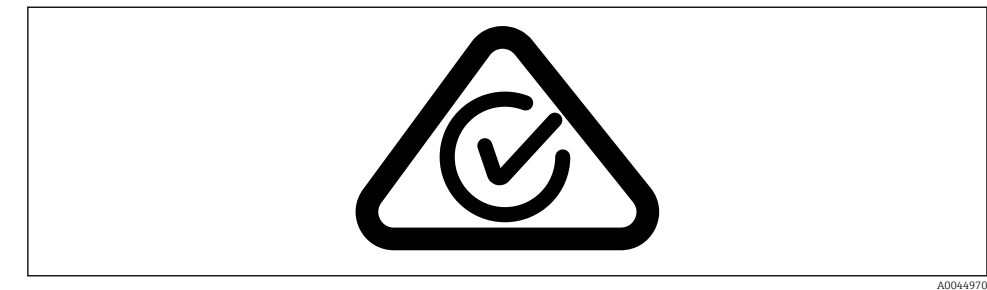

# <span id="page-15-0"></span>5 Электрическое подключение

# 5.1 Подсоединение датчика

5.1.1 Непосредственное подключение датчика, оснащенного технологией Memosens

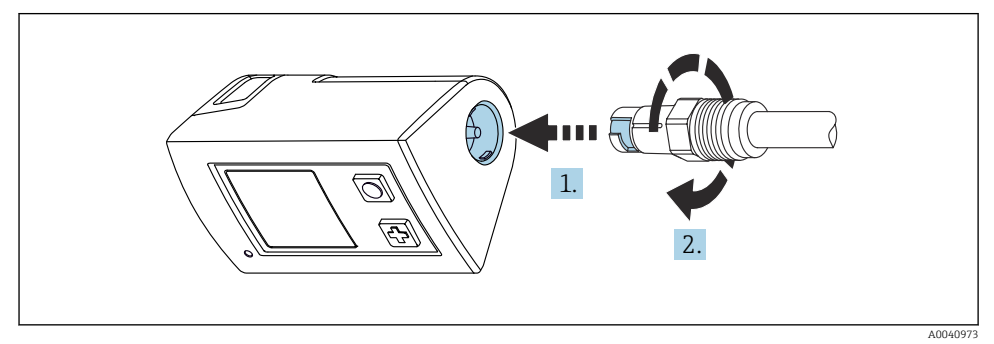

- *2 Подключение датчика*
- 1. Вставьте датчик в соединение Memosens.
- 2. Зафиксируйте соединение Memosens до щелчка.
- 5.1.2 Подключение датчика, оснащенного технологией Memosens, с помощью несъемного кабеля и разъема M12

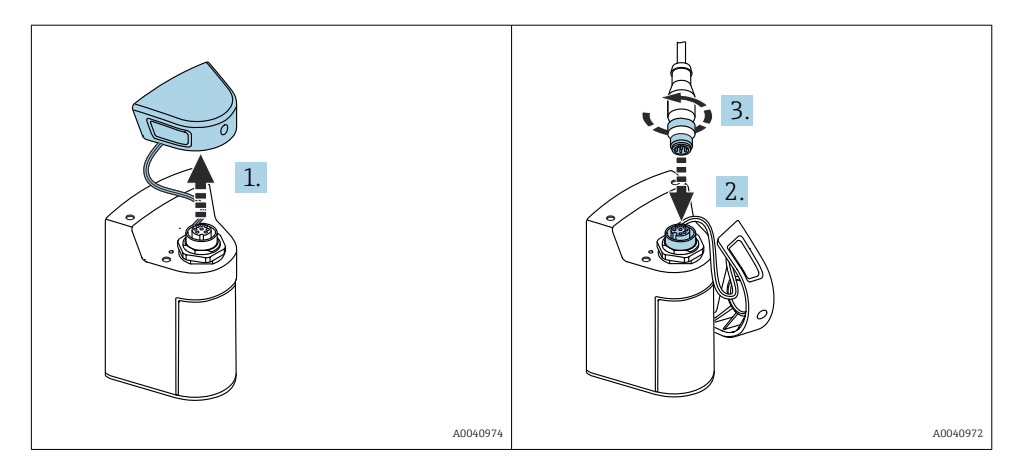

- 1. Снимите защитную крышку.
- 2. Вставьте кабель для фиксированной прокладки с разъемом M12.
- 3. Прикрутите кабель для фиксированной прокладки с разъемом M12.

## <span id="page-16-0"></span>5.1.3 Подключение датчика посредством кабеля Memosens M12

- Кабель с разъемом M12 имеет два разъема:
- разъем M12 для подключения прибора;
- разъем Memosens для подключения датчика с технологией Memosens.

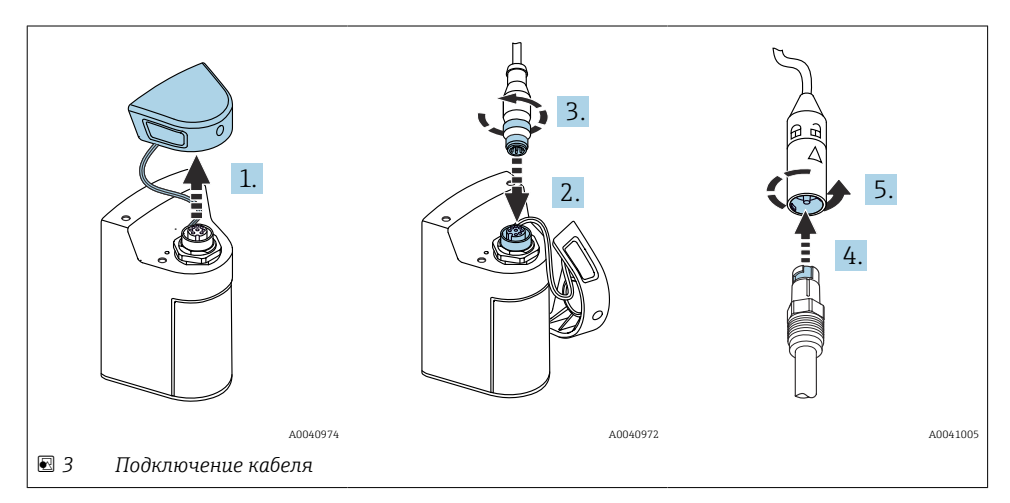

- 1. Снимите защитную крышку.
- 2. Вставьте разъем M12.
- 3. Прикрутите разъем M12.
- 4. Вставьте датчик в соединение Memosens.
- 5. Зафиксируйте соединение Memosens до щелчка.

# 5.2 Зарядка прибора

Перед первым вводом в эксплуатацию полностью зарядите прибор.

Ниже описаны два способа зарядки прибора:

- беспроводным способом через зарядное устройство с сертификатом Qi;
- посредством дата-кабеля M12-USB (эта возможность доступна с 2021 года).

Для обоих вариантов справедливы следующие условия.

- Если прибор включен:
	- Начало зарядки обозначается мигающим символом на дисплее и подтверждается звуковым сигналом квитирования.
	- Прекращение зарядки до полной зарядки аккумулятора подтверждается еще одним звуковым сигналом квитирования.
	- По окончании зарядки воспроизводится мелодия «зарядка завершена».
- Если прибор выключен:
	- Во время зарядки мигает зеленый светодиод.
	- По окончании зарядки воспроизводится мелодия «зарядка завершена», а светодиод горит зеленым светом непрерывно в течение 10 минут.
	- Затем прибор выключается.

# 5.2.1 Зарядка посредством зарядного устройства типа Qi

Используйте только зарядные устройства с сертификатом Qi (Qi версии 1.2)! Более подробные сведения: [www.wirelesspowerconsortium.com](https://www.wirelesspowerconsortium.com/qi/)

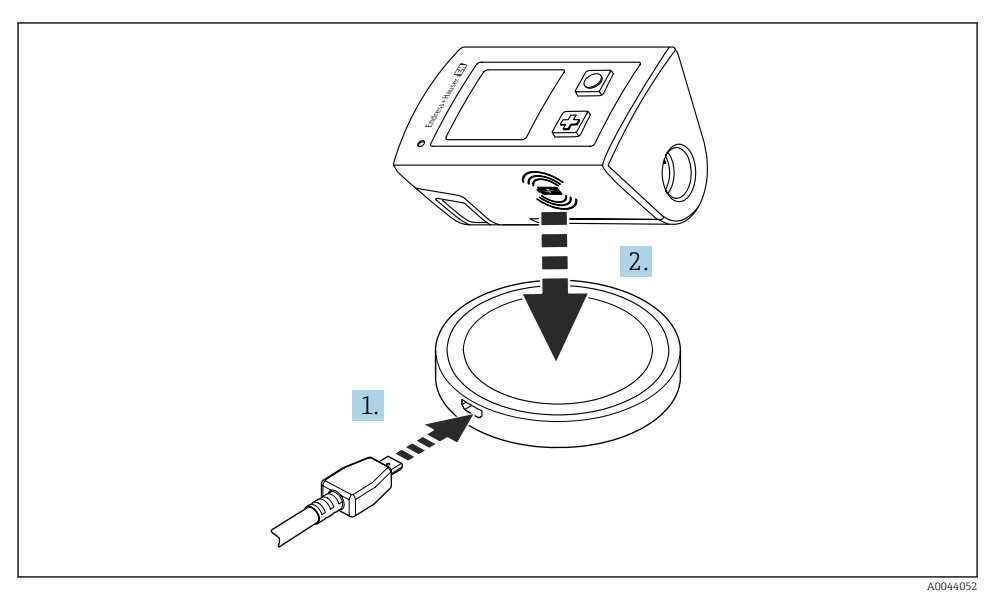

 *4 Индуктивная зарядка*

1. Подключите зарядное устройство к источнику питания.

2. Поместите прибор вплотную к зарядной стороне зарядного устройства.

Начнется зарядка. Состояние зарядки будет отображено на дисплее.

<span id="page-18-0"></span>Звуковой сигнал указывает на завершение зарядки.

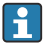

Во время индуктивной зарядки измерение через встроенное соединение Memosens на приборе невозможно.

Сообщение об этом отображается на дисплее.

Однако измерение посредством кабеля M12 возможно.

### 5.2.2 Зарядка посредством дата-кабеля M12-USB

Дата-кабель M12-USB оснащается двумя разными разъемами.

- Разъем M12 подключается к прибору
- Разъем USB подключается к компьютеру или к зарядному устройству USB

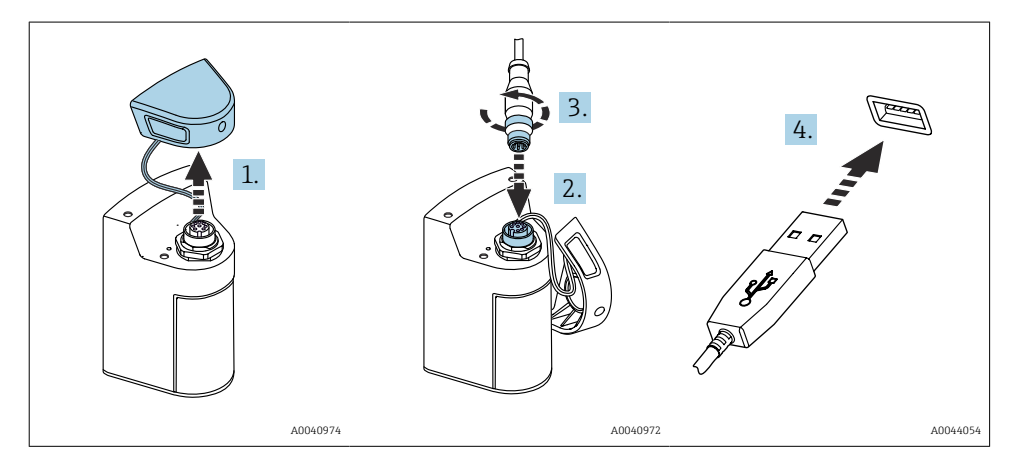

- 1. Снимите защитную крышку.
- 2. Присоедините разъем M12 кабеля к разъему прибора.
- 3. Заверните кабельный разъем M12.
- 4. Подсоедините USB-разъем к зарядному устройству USB или к USB-порту компьютера.

# 5.3 Обеспечение требуемой степени защиты

Для использования поставляемого прибора по назначению допускаются и являются необходимыми только механические и электрические подключения, описанные в данном документе.

‣ Соблюдайте осторожность при выполнении работ.

В противном случае отдельные типы защиты (класс защиты (IP), электробезопасность, помехозащищенность), подтвержденные для данного типа защиты, более не могут гарантироваться в результате,  например снятия крышек или ослабления/слабой фиксации концов кабелей.

# <span id="page-19-0"></span>6 Опции управления

# 6.1 Обзор опций управления

Управление и настройки осуществляются через:

- внутреннее меню управления с помощью кнопок;
- приложение SmartBlue по беспроводной технологии Bluetooth® LE  $\rightarrow \cong$  23.

## 6.1.1 Дисплей и элементы управления.

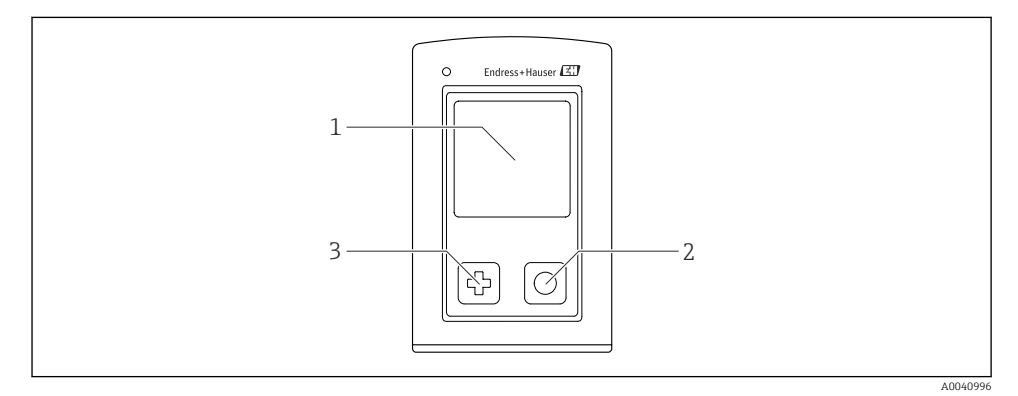

 *5 Обзор дисплея и элементов управления*

- *1 Дисплей*
- *2 Кнопка «Выбор»*
- *3 Кнопка «Далее»*

### *Функции кнопок*

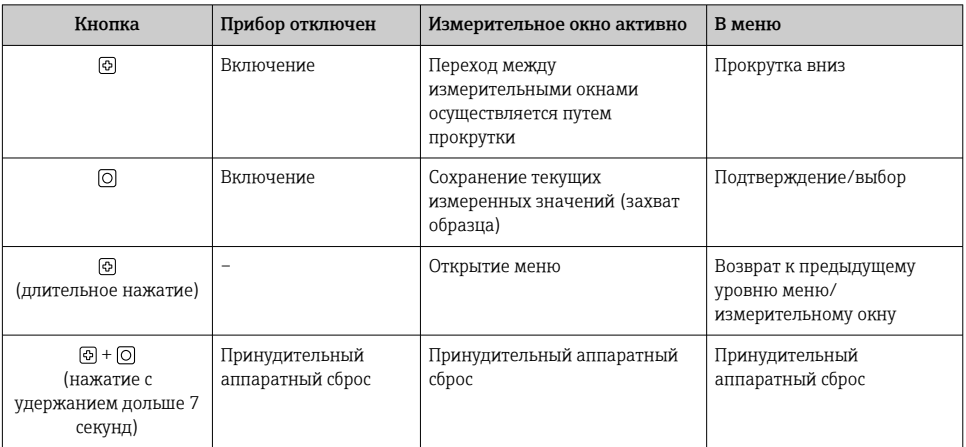

# <span id="page-20-0"></span>6.1.2 Структура и функции меню управления

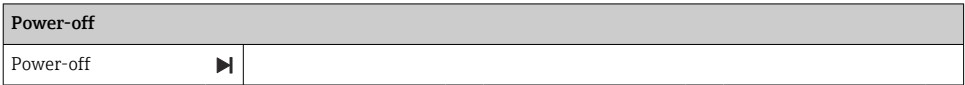

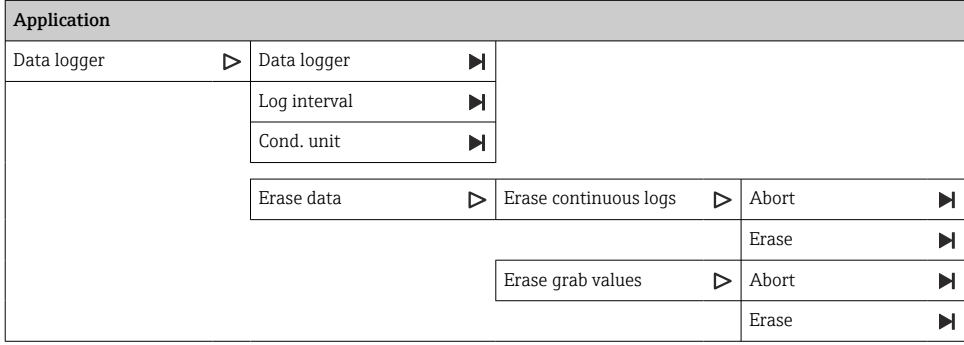

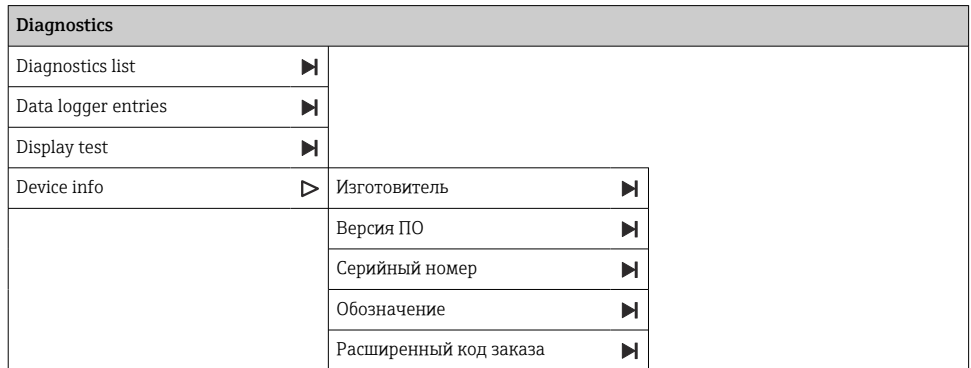

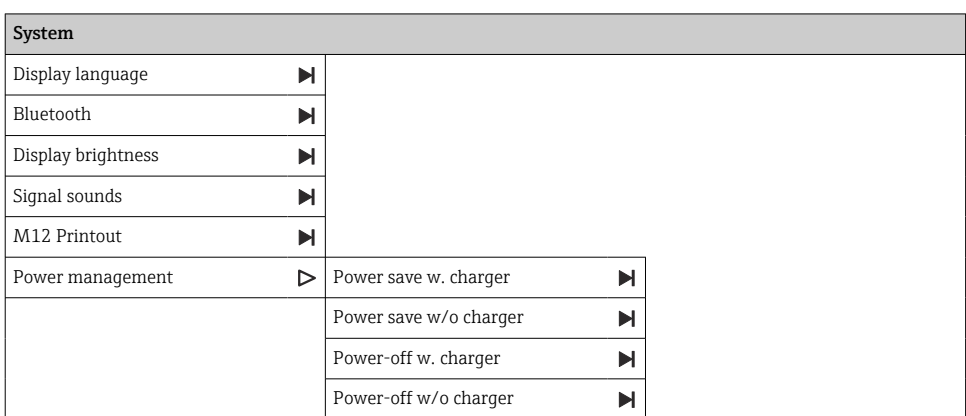

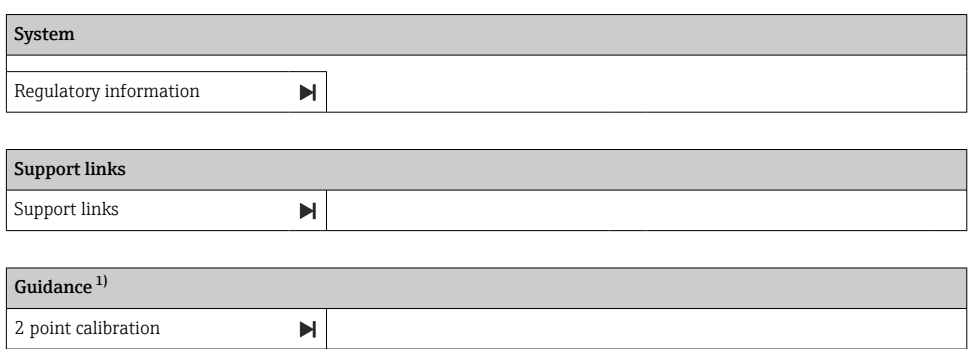

 $1)$ Доступно только при работе с датчиком pH или ISFET.

## Структура дисплея

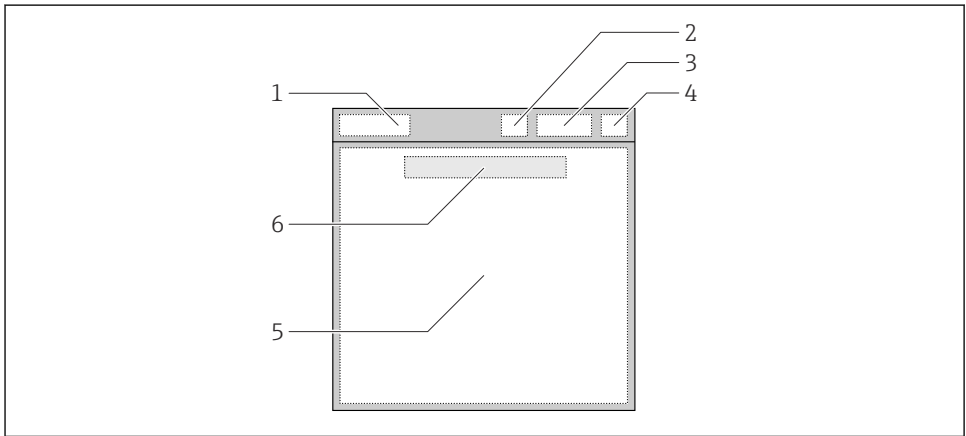

A0044047

圆 6 Схематичное представление структуры дисплея

- $\mathbf{1}$ Навигация/заголовок измерительного окна
- $\overline{a}$ Состояние интерфейса Bluetooth
- Информация об уровне зарядки и процессе зарядки батареи  $\overline{3}$
- Индикатор NAMUR  $\overline{4}$
- 5 Измерительное окно
- Дата и время (отображаются в главном меню и если датчик не подключен)  $\overline{6}$

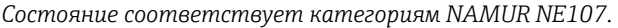

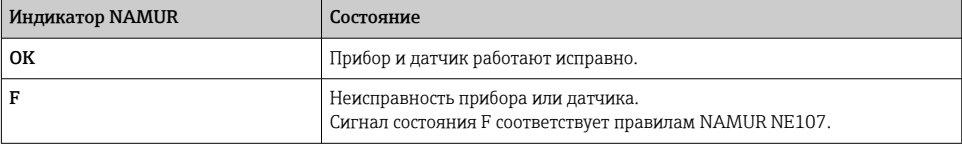

<span id="page-22-0"></span>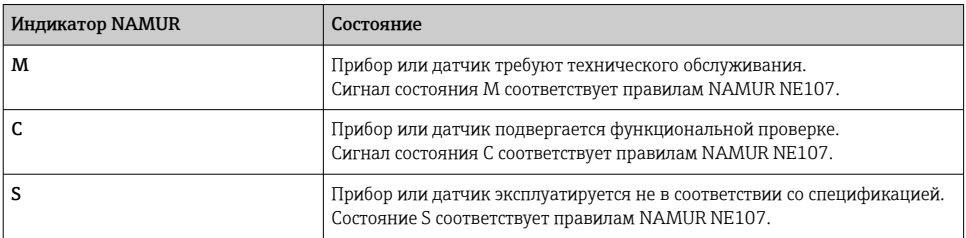

### Структура измерительного окна

Предусмотрено 3 измерительных окна, между которыми можно переключаться.

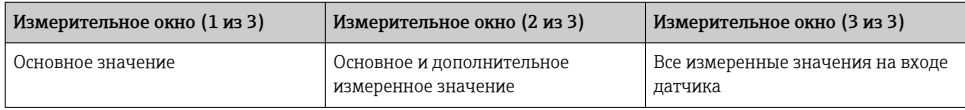

#### 613 Светодиодный индикатор состояния

Светодиод состояния используется для быстрой визуализации состояния датчика.

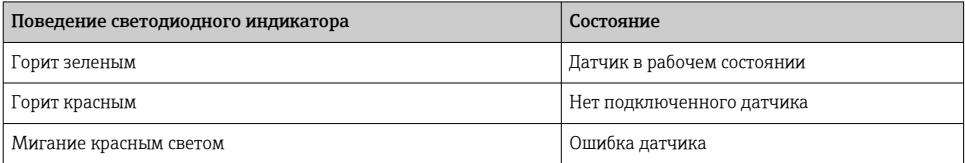

#### $6.1.4$ Управление с помощью приложения SmartBlue

Приложение SmartBlue можно скачать на ресурсе Google Play Store (для устройств с ОС Android) или на ресурсе Apple App Store (для устройств с OC iOS).

Загрузите приложение SmartBlue.

• Используйте QR-коды для загрузки приложения.

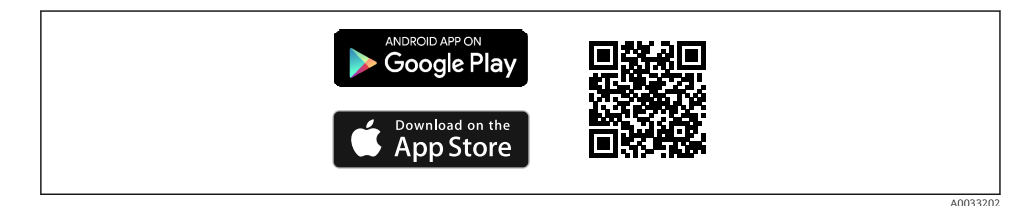

圆 7 Ссылки на загрузку

# Требования, предъявляемые к системе

- Устройства с ОС iOS: iPhone 4S или более совершенные устройства, начиная с версии iOS9.0; iPad2 или более совершенные устройства, начиная с ОС iOS9.0; iPod Touch 5-го поколения, начиная с версии iOS9.0.
- Устройства с ОС Android: начиная с версии Android 4.4 KitKat, с интерфейсом Bluetooth® версии 4.0.
- Доступ к Интернету.
- Откройте приложение SmartBlue.

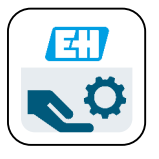

A002974

- *8 Значок приложения SmartBlue*
- Функция Bluetooth должна быть активирована на обоих устройствах. Активируйте интерфейс Bluetooth  $→$   $\textcircled{2}$  29

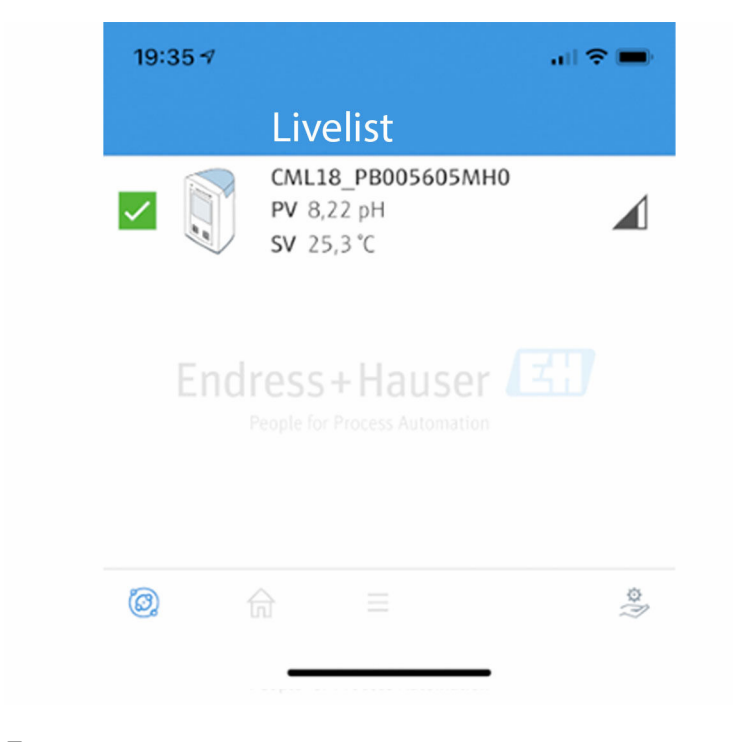

40044142

同 9 Список Livelist приложения SmartBlue

В списке Livelist отображаются все устройства, находящиеся в пределах досягаемости.

• Коснитесь обозначения прибора, чтобы выбрать его.

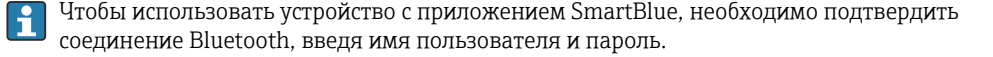

- 1. Имя пользователя >> admin
- 2. Исходный пароль >> серийный номер прибора

После первого входа в систему измените имя пользователя и пароль.

В исходном окне отображаются текущие измеренные значения. Отображаются также сведения о приборе (обозначение прибора, серийный номер, версия ПО, код заказа).

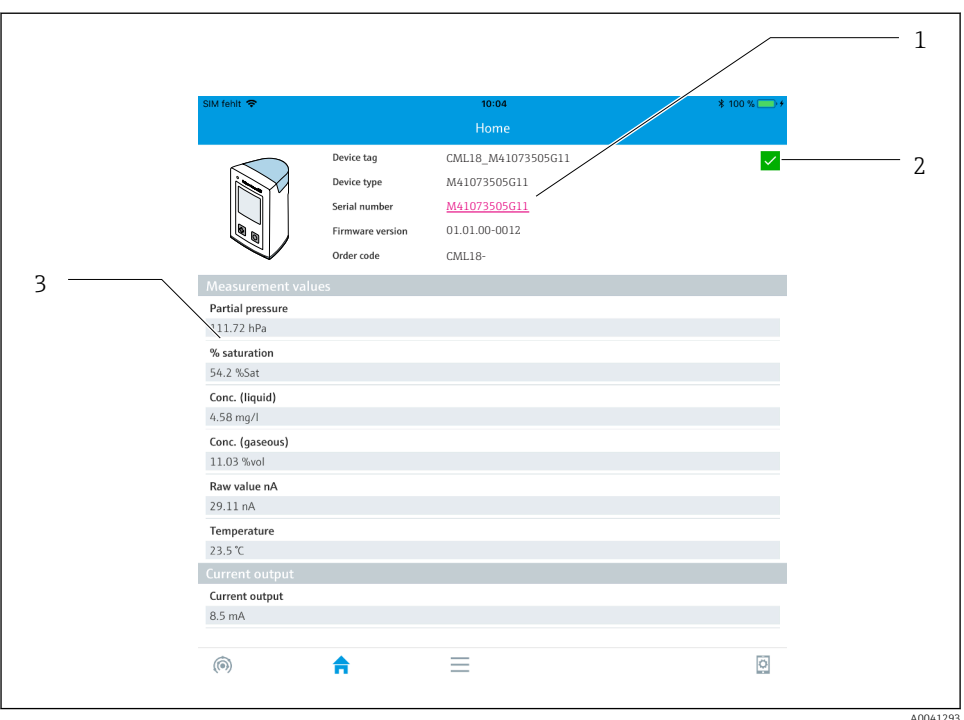

 *10 Исходное окно приложения SmartBlue с отображением измеренных значений*

- *1 Сведения о системе CML18 и приборе*
- *2 Значок быстрого доступа к диагностическому списку*
- *3 Обзор измеренных значений подключенного датчика*

Управление осуществляется с помощью четырех основных меню.

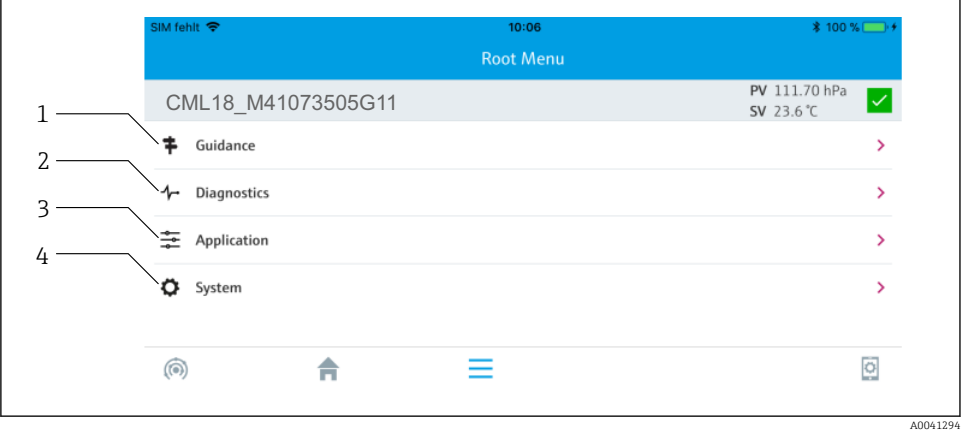

- *11 Основные меню приложения SmartBlue*
- *1 Руководство*
- 
- *2 Диагностика 3 Применение*
- *4 Система*

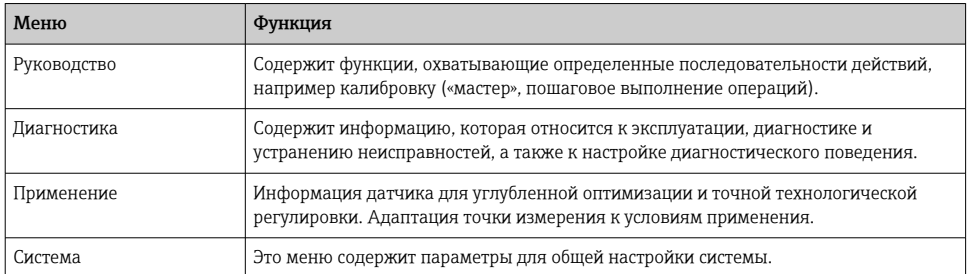

# <span id="page-27-0"></span>7 Ввод в эксплуатацию

# 7.1 Подготовительные шаги

Перед первым вводом в эксплуатацию полностью зарядите прибор. $\rightarrow \blacksquare 16$ Подключите датчик. → ■ 16

# 7.2 Функциональная проверка

# LОСТОРОЖНО

## Ошибки подключения

Безопасность людей и точки измерения находится под угрозой!

‣ Прибор может быть введен в эксплуатацию только в том случае, если на все приведенные вопросы был получен утвердительный ответ.

Состояние прибора и соответствие техническим требованиям

- ‣ На приборе и кабелях отсутствуют внешние повреждения?
- ‣ Подключенные кабели не натянуты?
- ‣ Проложенные кабели не перекрещиваются и не образуют петли?

# 7.3 Включение прибора

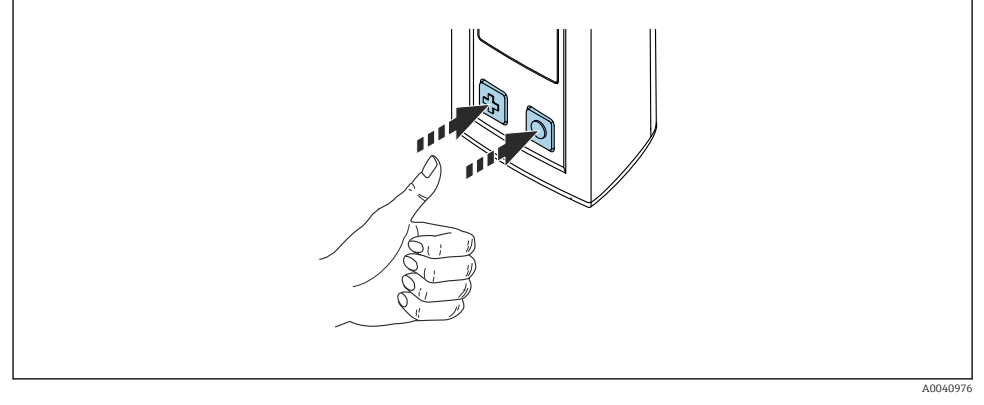

### *12 Включение прибора*

- Нажмите кнопку ф или  $\odot$ .
	- Прибор запустится.

Подключенный датчик распознается автоматически.

Время до появления на экране измеренного значения зависит от типа датчика и принципа измерения и может варьироваться.

#### <span id="page-28-0"></span> $7.4$ Настройка языка отображения

#### $1<sub>1</sub>$ Путь навигации: Display language

- $\rightarrow$  Main menu >> Система >> Display language
- 2. Для перехода между заранее определенными значениями нажимайте кнопку [0].

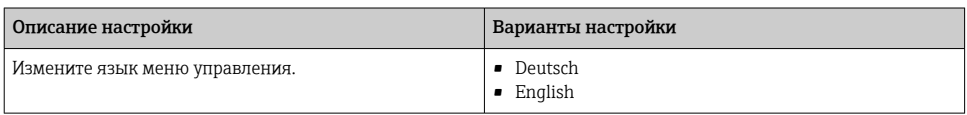

#### 75 Настройка измерительного прибора

#### $7.5.1$ Настройка Bluetooth-соединения

1. Перейдите к пункту Bluetooth

## $\rightarrow$  Main menu >> Система >> Bluetooth

 $2<sup>1</sup>$ 

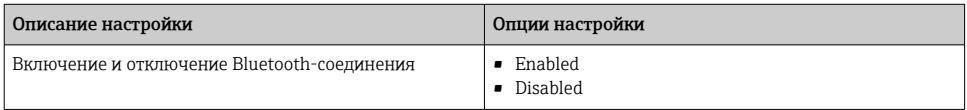

При отключенном Bluetooth-соединении управление с помощью приложения  $S<sub>martBlue</sub>$  Herosmowho

#### 76 Расширенные настройки

#### $7.6.1$ Отображение информации о приборе

- 1. Путь навигации: Device info
	- Main menu >> Диагностика >> Device info  $\overline{\phantom{a}}$
- 2. Нажмите **[0]**, чтобы прокрутить список **Device info**.

На дисплее отображаются следующие сведения о приборе:

- данные изготовителя;
- версия программного обеспечения;
- серийный номер:
- обозначение:
- расширенный код заказа.

#### 7.6.2 Настройка функций энергосбережения

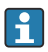

Максимальное время работы от аккумулятора 48 ч можно обеспечить с помощью функции энергосбережения.

### 1. Перейдите к пункту Power management

# Main menu >> Система >> Power management

2. Нажимайте кнопку  $\odot$  для перехода между заранее настроенными значениями.

Предусмотрены следующие настройки функций энергосбережения:

- Power save w. charger (режим энергосбережения при подключенном зарядном устройстве);
- Power save w/o charger (режим энергосбережения при отключенном зарядном устройстве);
- Power-off w. charger (отключение при подключенном зарядном устройстве);
- Power-off w/o charger (отключение при отключенном зарядном устройстве).

Режим энергосбережения активируется по истечении заданного времени при отсутствии взаимодействия с пользователем.

В режиме энергосбережения дисплей выключается, а прибор переходит в режим ожидания.

Предусмотрено 2 параметра энергосбережения.

Power save w. charger *(режим энергосбережения при подключенном зарядном устройстве)*

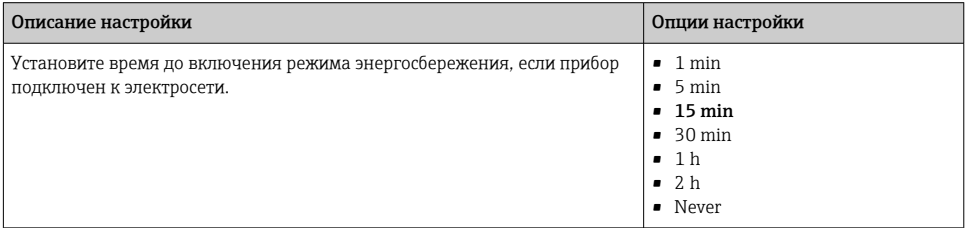

## Power save w/o charger *(режим энергосбережения при отключенном зарядном устройстве)*

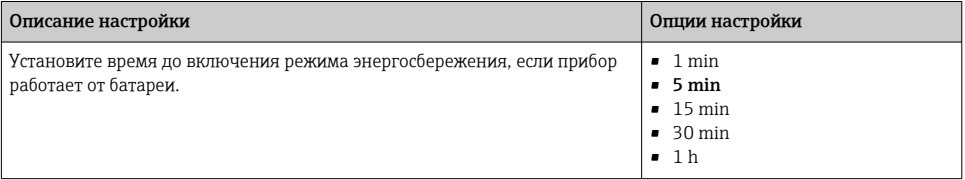

Спустя время, установленное этим параметром, прибор автоматически отключается.

При активном Bluetooth-соединении прибор автоматически не отключается.

Предусмотрено 2 параметра отключения питания.

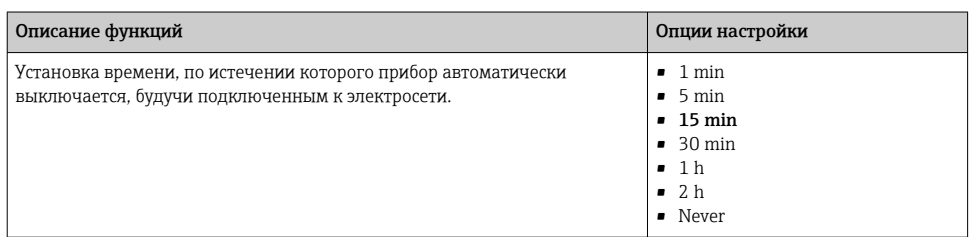

### <span id="page-30-0"></span>Power-off w. charger *(отключение при подключенном зарядном устройстве)*

### Power-off w/o charger *(отключение при отключенном зарядном устройстве)*

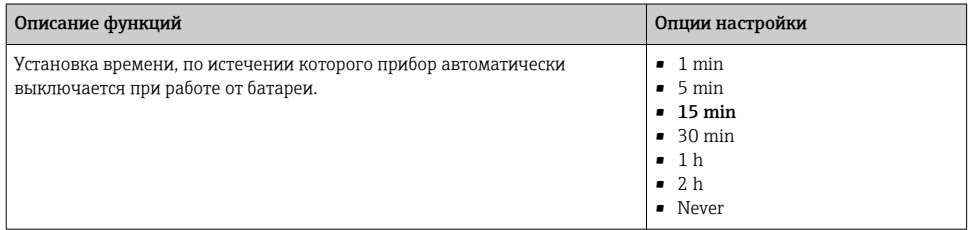

### 7.6.3 Сигнальные звуки

1. Перейдите к пункту Signal sounds

## Main menu >> Система >> Signal sounds

- 2. Нажимайте кнопку  $\odot$  для перехода между заранее настроенными значениями.
	- С помощью приложения SmartBlue можно выполнять другие настройки.

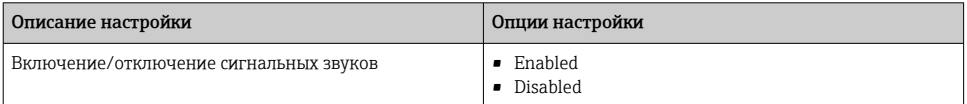

С помощью приложения SmartBlue можно вносить дополнительные изменения в сигнальные звуки.

## 7.6.4 Настройка выхода M12

Измеряемые значения можно выводить на другие приборы через разъем M12 прибора.

1. Перейдите к пункту M12 Printout

## Main menu >> Система >> M12 Printout

2. Нажимайте кнопку  $\odot$  для перехода между заранее настроенными значениями.

<span id="page-31-0"></span>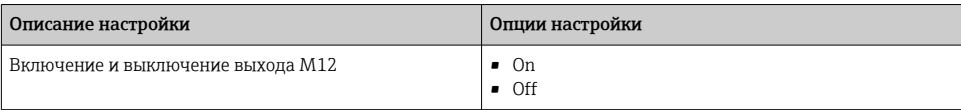

Если выход через разъем M12 включен, то управление датчиком по кабелю становится невозможным. Однако остается возможность управлять датчиком через соединение Memosens.

Сообщение об этом отображается на дисплее.

## 7.6.5 Настройка яркости дисплея

- 1. Путь навигации: Display brightness
	- Main menu >> Система >> Display brightness
- 2. Чтобы изменить яркость дисплея, нажимайте кнопку  $\circ$ .

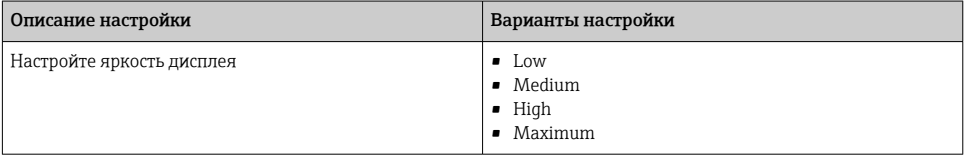

### 7.6.6 Аварийный перезапуск

Данный способ перезапуска следует использовать только в аварийной ситуации, если прибор не реагирует на другие команды.

- Нажмите кнопки [O] и [Ф] и удерживайте их не менее 7 секунд.
	- Прибор перезапускается.

## 7.6.7 Отображение нормативной информации и сертификатов

### 1. Путь навигации: Regulatory information

- $\rightarrow$  Main menu >> Система >> Regulatory information
- 2. Чтобы отобразить нормативную информацию и сертификаты, нажмите кнопку  $\odot$ .

## 7.6.8 Регистратор данных

# Определение интервала регистрации

- Интервал регистрации можно изменить только при неактивном регистраторе данных.
- 1. Путь навигации: Log interval
	- $\rightarrow$  Main menu >> Application >> Data logger >> Log interval
- 2. Для перехода между заранее определенными значениями нажимайте кнопку  $\odot$ .

<span id="page-32-0"></span>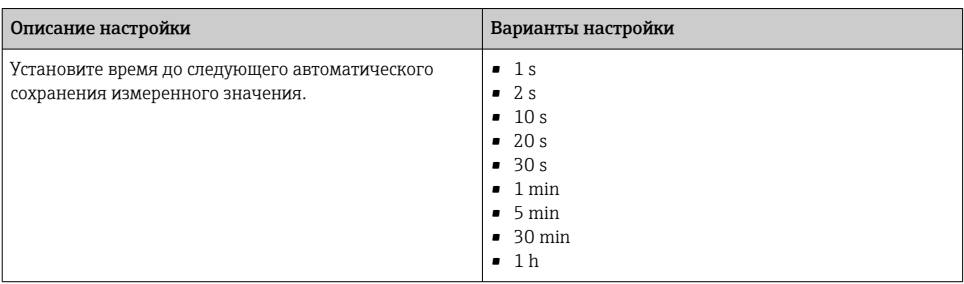

Eсли прибор активируется для записи данных в журнал, никакая действующая настройка времени включения/стабилизации подключенного датчика не учитывается.

Отрегулируйте настройки функции энергосбережения: → △ 29.

### Активация и деактивация регистратора данных

- $1.$ Перейдите к пункту Data logger
	- A Main menu >> Application >> Data logger >> Data logger
- $2^{1}$ Нажимайте кнопку  $\odot$  для перехода между заранее настроенными значениями.

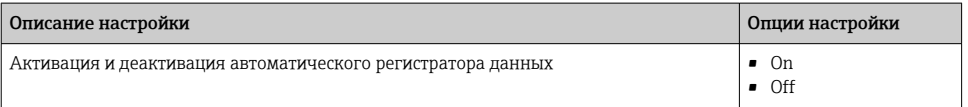

### 3. Выйдите из меню.

- 4. После активации регистратор данных автоматически начинает запись измеренных значений.
	- Если регистратор данных активирован, то на дисплее попеременно отображаются надпись Logging... и текущий путь меню/заголовок окна измерения.
- 4. Для изменения активного окна измерения используйте кнопку  $\odot$ .
	- Чтобы обеспечить согласованность измеренных значений, настройки измерения при активном регистраторе данных остаются неизменными. Чтобы изменить настройки, отключите регистратор данных.

Затем снова включите регистратор данных, чтобы начать новую серию измерений.

### Настройка регистратора данных для воды высшей степени очистки

Перед включением регистратора данных можно настроить единицу измеряемой переменной для измерения проводимости с помощью регистратора данных в воде высшей степени очистки. Необходима корректировка, чтобы исключить ошибки округления самых малых измеренных значений.

Перейдите к пункту Cond. unit  $1.$ 

- ← Main menu >> Application >> Data logger >> Data logger >> Cond. unit
- 2. Нажимайте кнопку © для перехода между заранее настроенными значениями.

#### <span id="page-34-0"></span> $\mathsf{R}$ **Управление**

#### 8.1 Двухточечная калибровка (датчик рН или ISFET)

При двухточечной калибровке датчиков pH или ISFET параметры калибровки настраиваются через приложение SmartBlue. После этого калибровку можно запускать в системе прибора.

Настройка параметров калибровки

- 1. Активируйте интерфейс Bluetooth. → 29
- 2. Свяжите прибор с оконечным мобильным устройством через приложение SmartBlue.  $\rightarrow$  23
- $3.$ Выберите прибор в приложении SmartBlue.
- 4. Перейдите к пункту Calibration settings
	- → Application >> Sensor >> Advanced settings >> Calibration settings
- $5.$ Выполните настройку параметров калибровки.

Выполните двухточечную калибровку на приборе.

- 1. Перейдите к пункту 2 point calibration
	- $\div$  Guidance >> 2 point calibration
- 2. Используйте кнопку [О] для навигации в процессе калибровки.

#### 82 Считывание измеренных значений

При подсоединении датчика на дисплее отображаются измерительные окна.

Для каждого датчика предусмотрено 3 измерительных окна с различными измеряемыми переменными→ ■ 23.

Переход между измерительными окнами осуществляется следующим образом.

• Нажмите кнопку Ф.

После последнего измерительного окна будет отображено первое измерительное окно.

#### 8.2.1 Сохранение пробы (Grab Sample)

Любой пробе можно назначить идентификатор и пояснительный пользовательский текст. Идентификатор позволяет, например, однозначно сопоставить ту или иную пробу с конкретной точкой измерения.

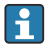

Идентификаторы и соответствующие тексты можно сохранять в приложении SmartBlue  $\rightarrow$   $\blacksquare$  36

- В окне измерения нажмите кнопку [О].  $1.$ 
	- Открывается новое окно.
- <span id="page-35-0"></span> $2.$ Укажите идентификатор для пробы.
	- ← Нажимайте кнопку ® для перехода между заранее составленными идентификаторами.
- $3<sub>1</sub>$ Нажмите кнопку  $\odot$ , чтобы сохранить пробу с выбранным идентификатором.
	- Альтернативный вариант: нажмите и удерживайте кнопку Ф, чтобы отбросить пробу.

#### 822 Изменение идентификаторов проб

10 идентификаторов для проб, предустановленных в приложении SmartBlue, можно изменить.

Подготовительные шаги

- 1. Активируйте интерфейс Bluetooth.  $\rightarrow \blacksquare$  29
- 2. Свяжите прибор с оконечным мобильным устройством через приложение  $SmartBlue \rightarrow \overline{P}$  23

# Передача данных

- Выберите прибор в приложении SmartBlue.  $1<sup>1</sup>$
- Выберите пункт Grab sample.  $2.$
- $3<sub>1</sub>$ Выделите текст идентификатора.
	- Поместите курсор в текстовую строку, чтобы ввести произвольный текст для  $\overline{\phantom{a}}$ выбранного идентификатора.
	- В зависимости от выбранного языка ввода для назначения индивидуального идентификатора можно ввести до 32 текстовых символов.

#### 8.2.3 Автоматическое сохранение измеряемых значений (регистратор данных)

Настройка регистратора данных → ■ 33.

#### 824 Отображение сохраненных измеренных данных

- $\blacktriangleright$   $\Box$  VTb навигации: Log entries
	- → Main menu >> Диагностика >> Log entries

В этом меню отображается количество сохраненных записей в разных разделах журнала.

#### 825 Экспорт измеренных значений

# Экспорт на оконечное мобильное устройство

Сохраненные данные могут быть переданы из внутренней памяти прибора на оконечное мобильное устройство.

Полготовительные шаги

Активируйте интерфейс Bluetooth. →  $\triangleq$  29  $\mathbf{1}$ .

Свяжите прибор с оконечным мобильным устройством через приложение SmartBlue. → ■ 23  $2.$ 

Передача данных

- 1. Выберите прибор в приложении SmartBlue.
- 2. Выберите значок в приложении SmartBlue.

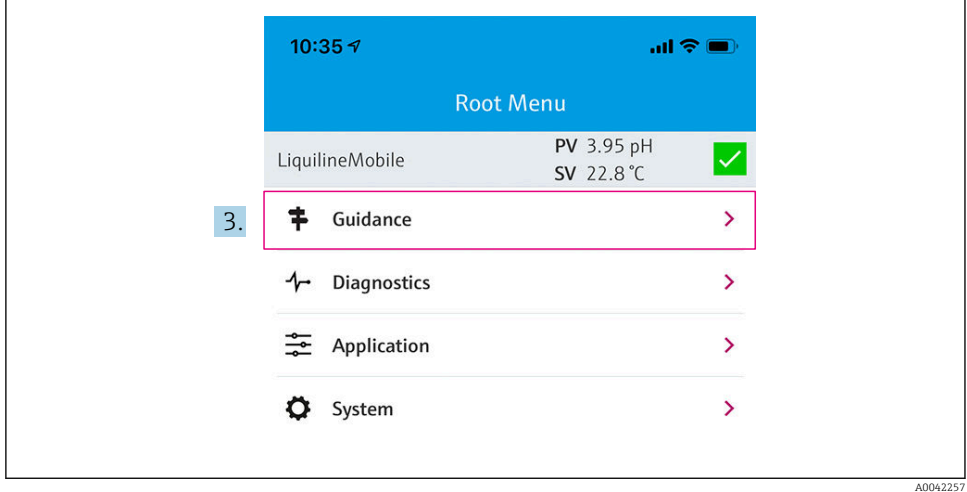

#### Выберите пункт Руководство.  $3.$

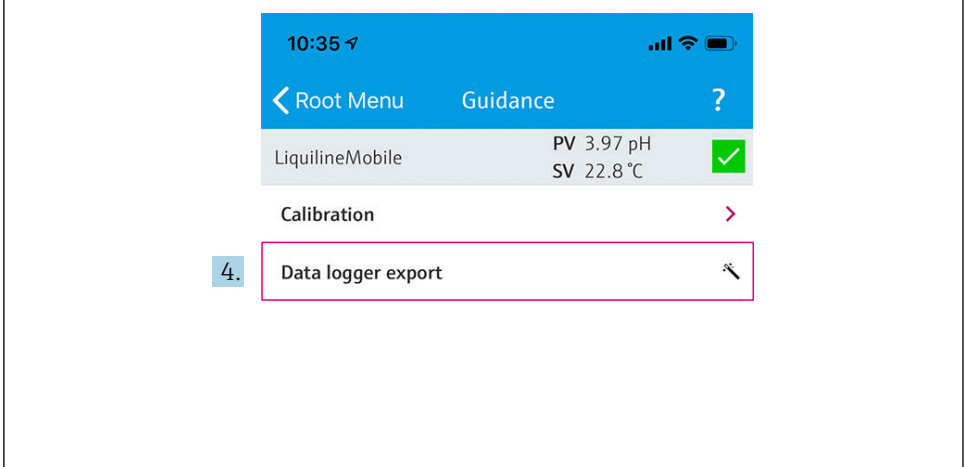

 $A0042259$ 

#### $4.$ Выберите пункт Data transfer.

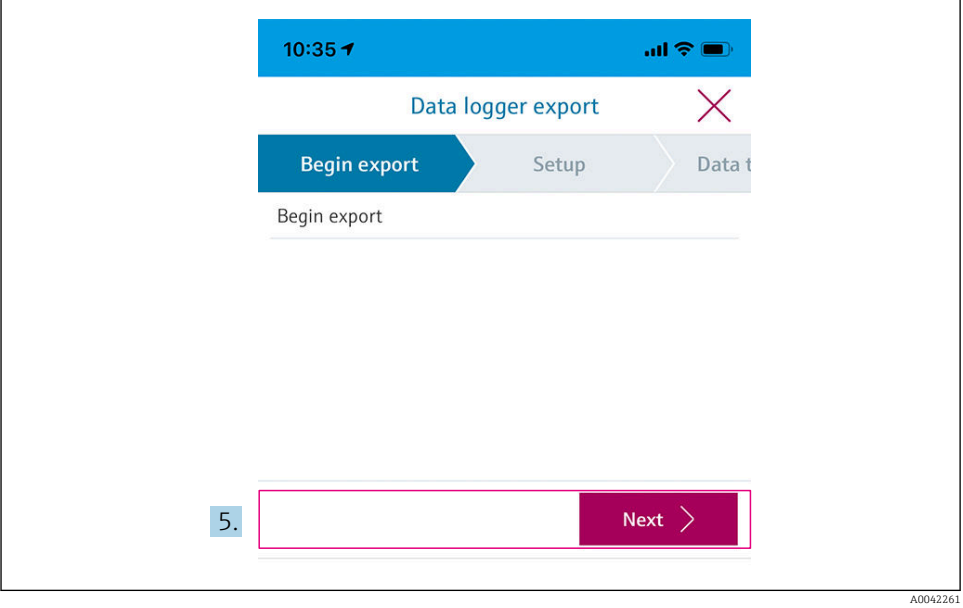

 $5.$ Нажмите кнопку Следующий, чтобы продолжить.

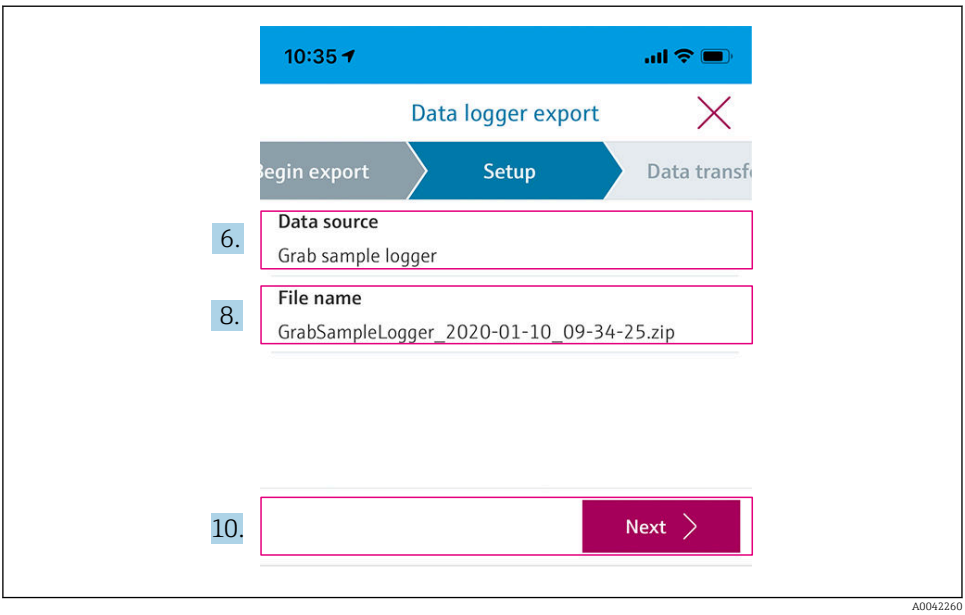

- 6. Выберите пункт Data source.
	- Выберите пункт Grab sample logger для сохраненных проб. Выберите пункт Cont. data logger для записей в регистраторе данных.
- 7. Нажмите кнопку Ok для подтверждения.
	- $\rightarrow$  Нажмите кнопку  $\leftarrow$ , чтобы отбросить изменения и выйти из меню выбора.
- 8. Выберите пункт File name.
	- Поместите курсор в текстовую строку, чтобы указать индивидуальное название для формируемого пакета данных.
- 9. Нажмите кнопку Ok для подтверждения.
	- $\rightarrow$  Нажмите кнопку  $\leftarrow$ , чтобы отбросить изменения и выйти из меню выбора.
- 10. Нажмите кнопку Следующий, чтобы продолжить.
	- Запускается передача данных. В строке состояния отображается процент выполнения задачи.

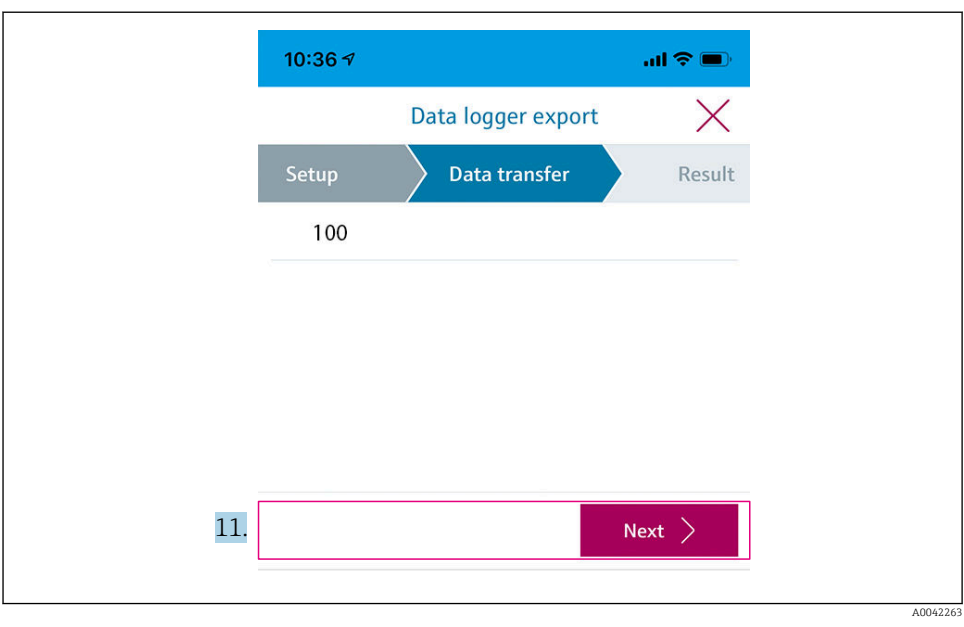

11. По окончании передачи данных нажмите кнопку Следующий, чтобы продолжить. Отображается результат передачи данных.

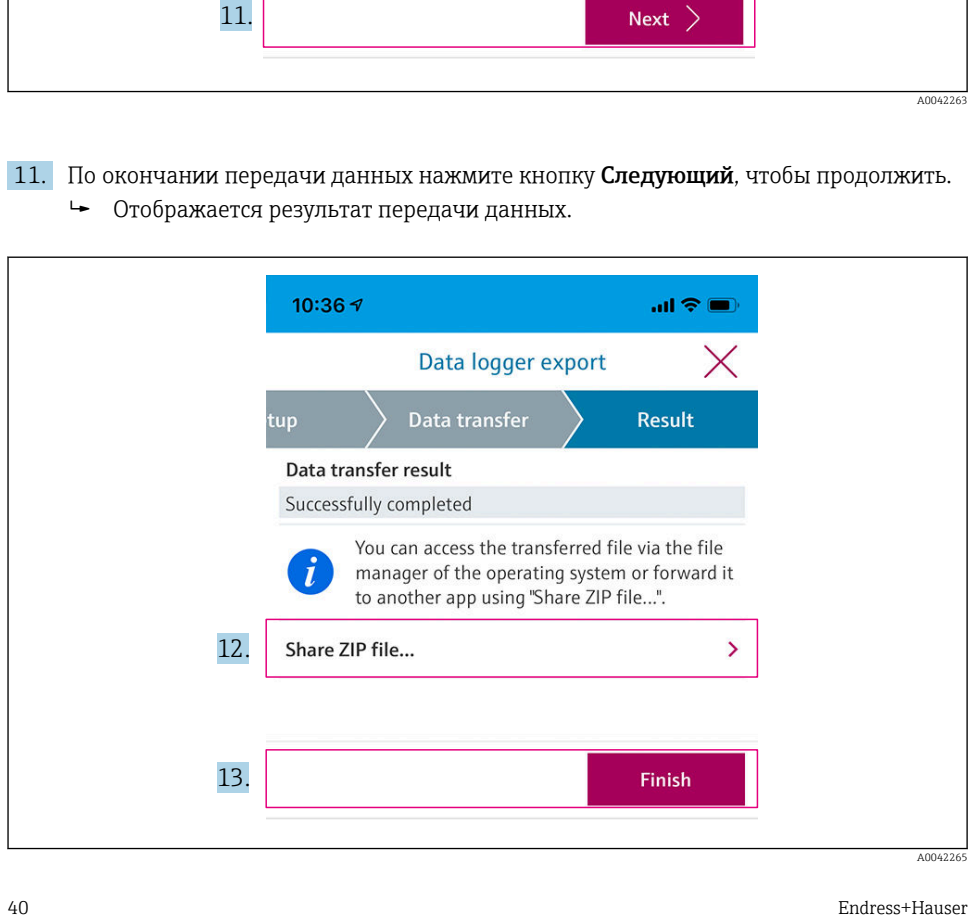

- 12. Используйте пункт Share ZIP file... для локального сохранения экспортированных записей или для их отправки.
- 13. Нажмите кнопку Finish, чтобы завершить экспорт.

### Экспорт на компьютер

Подготовительные шаги

- Загрузите на целевой компьютер программу считывания СМL18 и сохраните ее.
	- Актуальную версию программы для считывания можно найти в разделе  $\overline{\phantom{a}}$ «Документация» на странице изделия по адресу www.endress.com/CML18.
- 1. Удалите учетные записи всех датчиков из системы прибора.
- $2<sub>1</sub>$ Полключите прибор к компьютеру посредством дата-кабеля M12-USB.  $\rightarrow \Box$  19
- Запустите программу для считывания CML18 на компьютере.  $3<sub>1</sub>$
- $4.$ Следуйте указаниям программы.
	- $\overline{a}$ Измеренные значения экспортируются в файл .xlsx для табличных программ, таких как Microsoft Excel.

Файлы экспорта сохраненных проб и измеренных значений регистратора данных сохраняются в другом формате отображения.

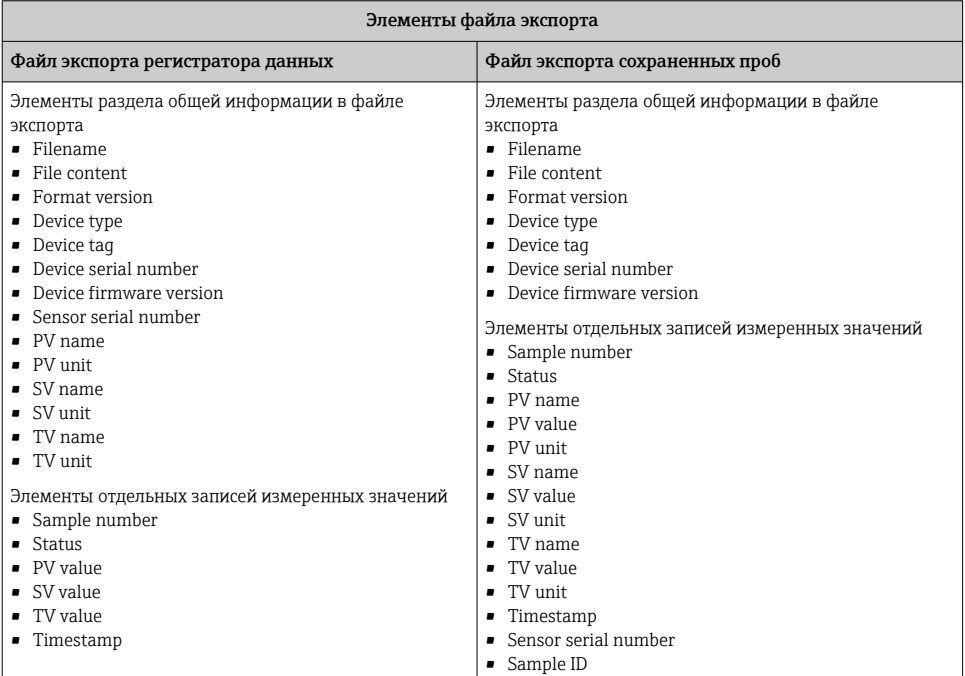

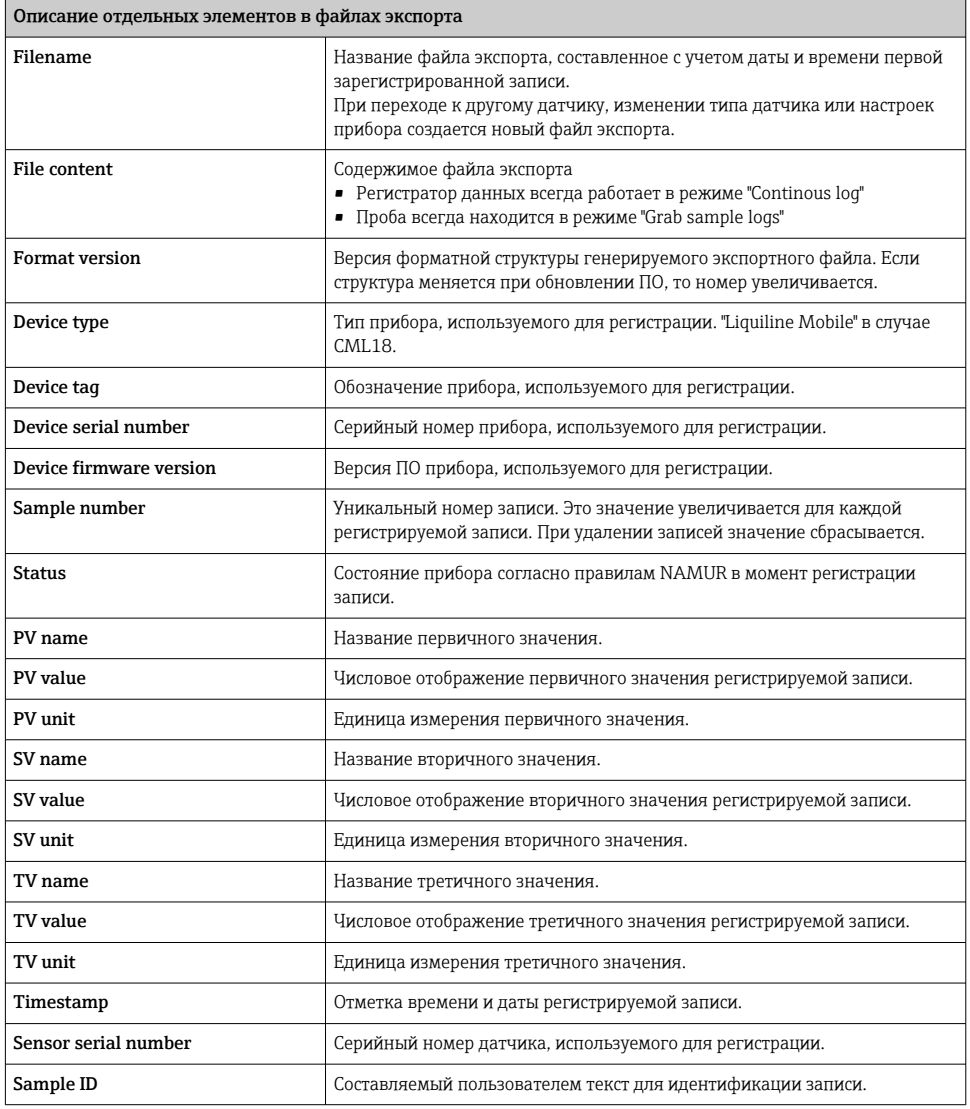

# 8.2.6 Удаление измеренных значений

- ‣ Перейдите к пункту Erase data
	- Main menu >> Application >> Data logger >> Erase data

<span id="page-42-0"></span>Данные делятся на 2 категории, указанные ниже.

- Erase continuous logs Выбор всех записей регистратора данных для удаления.
- Erase grab values Выбор всех захваченных значений (проб) для удаления.

### УВЕДОМЛЕНИЕ

### Удаление данных!

Удаленные данные восстановить невозможно. Удаление данных требует подтверждения. ‣ Сохраните данные перед удалением.

- 
- 1. Используйте кнопку  $\odot$  для перехода к необходимой категории.
- 2. Нажмите кнопку  $\odot$ , чтобы выбрать категорию для удаления.
- 3. Нажмите кнопку  $\odot$ , чтобы выбрать вариант Erase или Abort.
- 4. Нажмите кнопку **(O)**, чтобы подтвердить вариант Erase или Abort.

### 8.2.7 Выключение прибора

- 1. Путь навигации: Power-off
	- Main menu >> Power-off
- 2. Чтобы выключить прибор, нажмите кнопку  $\odot$ .

# 9 Обновление программного обеспечения

С помощью приложения Smartblue можно обновить программное обеспечение прибора до новейшей версии.

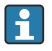

Перед каждым обновлением ПО необходимо экспортировать все сохраненные записи регистратора данных.

Обновление ПО может длиться до одного часа.

При этом аккумулятор должен быть заряжен в достаточной мере. При необходимости подключите прибор к сети электропитания. →  $\triangleq 17$ 

При подключении к устройству с установленным приложением SmartBlue вводится запрет на автоматическое отключение прибора.

## УВЕДОМЛЕНИЕ

### Повреждение программного обеспечения!

Опасность неполного обновления и ограничения функциональности прибора.

‣ Во время обновления ПО не отключайте прибор вручную и не отсоединяйте его от оконечного мобильного устройства.

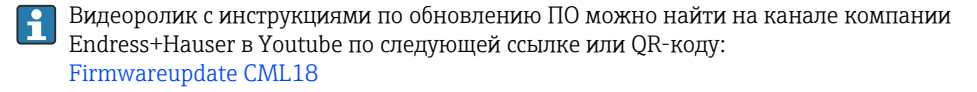

A0045926

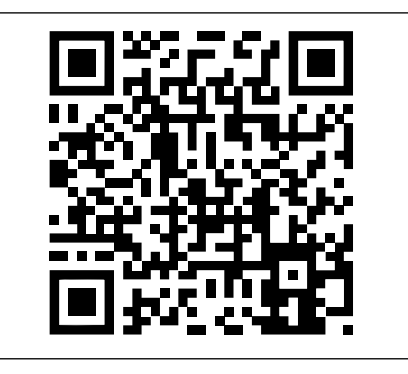

 *13 Чтобы перейти к видеоролику с инструкциями, отсканируйте QR-код*

Подготовительные шаги

- 1. Загрузите пакет обновления ПО и сохраните его на оконечном устройстве.
	- Актуальную версию пакета обновления ПО можно найти в разделе «Документация» на странице изделия по адресу [www.endress.com/CML18.](https://www.endress.com/CML18)
- 2. Активируйте интерфейс Bluetooth. → В 29
- 3. Свяжите прибор с оконечным мобильным устройством через приложение SmartBlue  $→$   $\bigoplus$  23

## Начало обновления ПО

- 1. Выберите прибор в приложении SmartBlue.
- 2. Выберите значок  $\equiv$  в приложении SmartBlue.
- 3. Выберите пункт System.
- 4. Выберите пункт Firmware update.
- 5. Найдите пакет обновления ПО на оконечном устройстве и выберите его.
	- Если обновление не отображается, пакет обновления ПО необходимо открыть в приложении SmartBlue.
- 6. Запустите обновление.
- После обновления ПО функция Bluetooth перезапускается в фоновом режиме.

Этот процесс может занять некоторое время.

Все остальные функции прибора готовы к использованию немедленно.

# <span id="page-44-0"></span>10 Диагностика и устранение неисправностей

# 10.1 Получение диагностической информации посредством локального дисплея

- 10.1.1 Открытие диагностического списка
- 1. Путь навигации: Diagnostics list

## Main menu >> Диагностика >> Diagnostics list

2. Нажмите кнопку [О], чтобы открыть диагностический список.

### 10.1.2 Проверка дисплея

1. Путь навигации: Display test

# Main menu >> Диагностика >> Display test

- 2. Нажмите кнопку  $\odot$ , чтобы запустить проверку экрана.
- 3. Нажимайте кнопку для прокручивания контрольных окон и проверки дисплея на наличие повреждений.

# <span id="page-45-0"></span>11 Техническое обслуживание

# 11.1 Мероприятия технического обслуживания

# 11.1.1 Очистка

‣ Для очистки используйте влажную тканевую салфетку и бытовые чистящие средства.

Прибор устойчив к воздействию следующих веществ:

- этанол (кратковременное воздействие);
- бытовые чистящие средства на основе мыла;
- средства для мытья посуды.

# УВЕДОМЛЕНИЕ

### Не допускается использовать другие чистящие средства.

Риск повреждения поверхности или уплотнения корпуса

- ‣ Не используйте для очистки концентрированные минеральные кислоты и щелочные растворы.
- ‣ Не используйте для очистки органические чистящие средства, такие как ацетон, бензиловый спирт, метанол, дихлорметан, диметилбензол или средства на основе концентрированного глицерина.
- ‣ Не используйте для очистки пар высокого давления.

# 11.2 Измерительное и испытательное оборудование

Калибровочные данные откалиброванного и отрегулированного датчика с поддержкой технологии Memosens хранятся непосредственно в памяти этого датчика.

Благодаря этой функции датчики можно использовать в качестве испытательного оборудования.

Описываемый прибор можно использовать для отображения измеряемых значений такого испытательного оборудования. У каждого подключаемого датчика имеются свои калибровочные данные.

С помощью приложения SmartBlue датчик, непосредственно подключенный к прибору, можно откалибровать, повторно откалибровать и отрегулировать в пригодной для этой цели контрольной среде.

# <span id="page-46-0"></span>12 Ремонт

# 12.1 Возврат

Изделие необходимо вернуть поставщику, если требуется ремонт или заводская калибровка, а также при заказе или доставке неверного прибора. В соответствии с законодательными нормами в отношении компаний с сертифицированной системой менеджмента качества ISO в компании Endress+Hauser действует специальная процедура обращения с бывшей в употреблении продукцией.

Чтобы обеспечить быстрый, безопасный и профессиональный возврат прибора:

‣ Для получения информации о процедуре и условиях возврата приборов, обратитесь к веб-сайту [www.endress.com/support/return-material](http://www.endress.com/support/return-material).

# 12.2 Утилизация

Прибор содержит электронные компоненты. Изделие следует утилизировать в качестве электронных отходов.

‣ Соблюдайте все местные нормы.

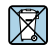

Если этого требует Директива 2012/19 ЕС об отходах электрического и электронного оборудования (WEEE), изделия маркируются указанным символом, с тем чтобы свести к минимуму возможность утилизации WEEE как несортированных коммунальных отходов. Не утилизируйте изделия с такой маркировкой как несортированные коммунальные отходы. Вместо этого возвращайте их в компанию Endress+Hauser для утилизации в надлежащих условиях.

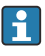

Снятие или замена аккумулятора конечным пользователем не предусматривается! Утилизацию аккумулятора имеет право выполнять только должным образом обученный персонал.

# 13 Аксессуары

Актуальный список аксессуаров и всех совместимых датчиков, оснащенных технологией Memosens, приведен на странице изделия.

## www.endress.com/CML18

### Опциональное зарядное устройство

- Сертификат Qi
- Выходная мощность 5 Вт
- $\bullet$  Соответствие правилам RoHS, действующим в КНР (50)

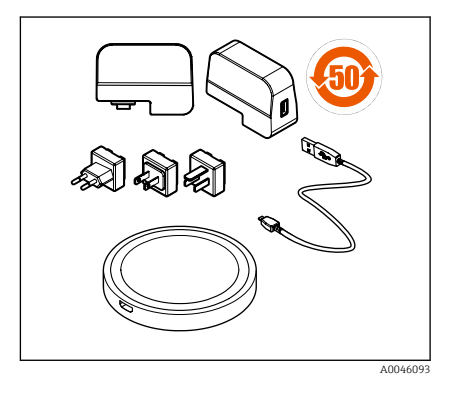

# <span id="page-48-0"></span>14 Технические характеристики

# 14.1 Вход

### 14.1.1 Входное питание

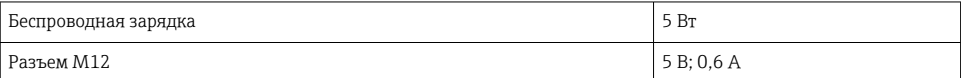

## 14.1.2 Измеряемые переменные

- pH
- $\blacksquare$  OB<sub> $\blacksquare$ </sub>
- $\blacksquare$  pH/OB $\Pi$
- Кислород
- Проводимость
- Температура

## 14.1.3 Диапазон измерения

→ Документация подключенного датчика

## 14.1.4 Тип входа

Соединение Memosens для цифровых датчиков с поддержкой технологии Memosens

Разъем M12 для цифрового измерительного кабеля CYK10, CYK20, используемого с датчиками, которые оснащены технологией Memosens

Датчики Memosens CLS50D и CLS54D

Полный список поддерживаемых датчиков приведен на странице изделия.

[www.endress.com/CML18](https://www.endress.com/CML18) -> Документы/Руководства/Программное обеспечение -> Сертификат ...

# 14.2 Выход

## 14.2.1 Выходной сигнал

Memosens M12 (максимум 80 мА)

# 14.3 Источник питания

## 14.3.1 Сетевое напряжение

Индуктивная зарядка: используйте устройства с сертификатом Qi (выходная мощность не менее 5 Вт)

### 14.3.2 Номинальная емкость аккумулятора

1000 mAh (мин. 950 mAh)

## <span id="page-49-0"></span>14.3.3 Время работы от аккумулятора

Не более 48 ч (с адаптированной функцией энергосбережения)

## 14.3.4 Защита от перенапряжения

МЭК 61 000-4-4 с 0,6 kV МЭК 61 000-4-5 с 2,0 kV

## 14.3.5 Подключение датчика

Датчики с поддержкой технологии Memosens

## 14.3.6 Спецификация кабеля

Цифровой измерительный кабель CYK10-Axx2+x Цифровой измерительный кабель CYK20-AAxxC1 Дата-кабель M12-USB

# 14.4 Условия окружающей среды

# 14.4.1 Диапазон температуры окружающей среды

Зарядка: 0 до +45 °C (32 до 113 °F)

Эксплуатация: –10 до +60 °C (14 до 140 °F)

Максимально допустимая температура окружающей среды зависит от температуры процесса и монтажного положения.

## 14.4.2 Температура хранения

–20 до +45 °C (–4 до 113 °F)

При повышенной температуре хранения сокращается емкость батареи.

### 14.4.3 Влажность

От 0 до 95 %

# 14.4.4 Степень защиты

IP66

# 14.4.5 Электробезопасность

EN 61010-1

# 14.4.6 Степень загрязнения

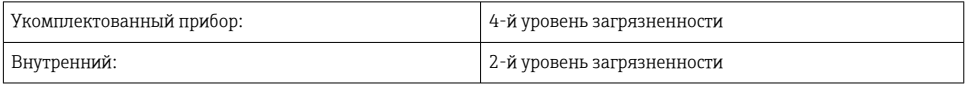

# <span id="page-50-0"></span>14.4.7 Стандарты радиосвязи

Прибор соответствует радиочастотным стандартам следующих стран/регионов.

- Европа
- $\bullet$   $\tilde{\text{C}}$  CLITA
- КНР
- Канада
- Япония
- Южная Корея
- Бразилия
- Мексика
- Сингапур
- Аргентина
- Таиланд
- Австралия
- Индонезия

# <span id="page-51-0"></span>14.5 Механическая конструкция

# 14.5.1 Размеры

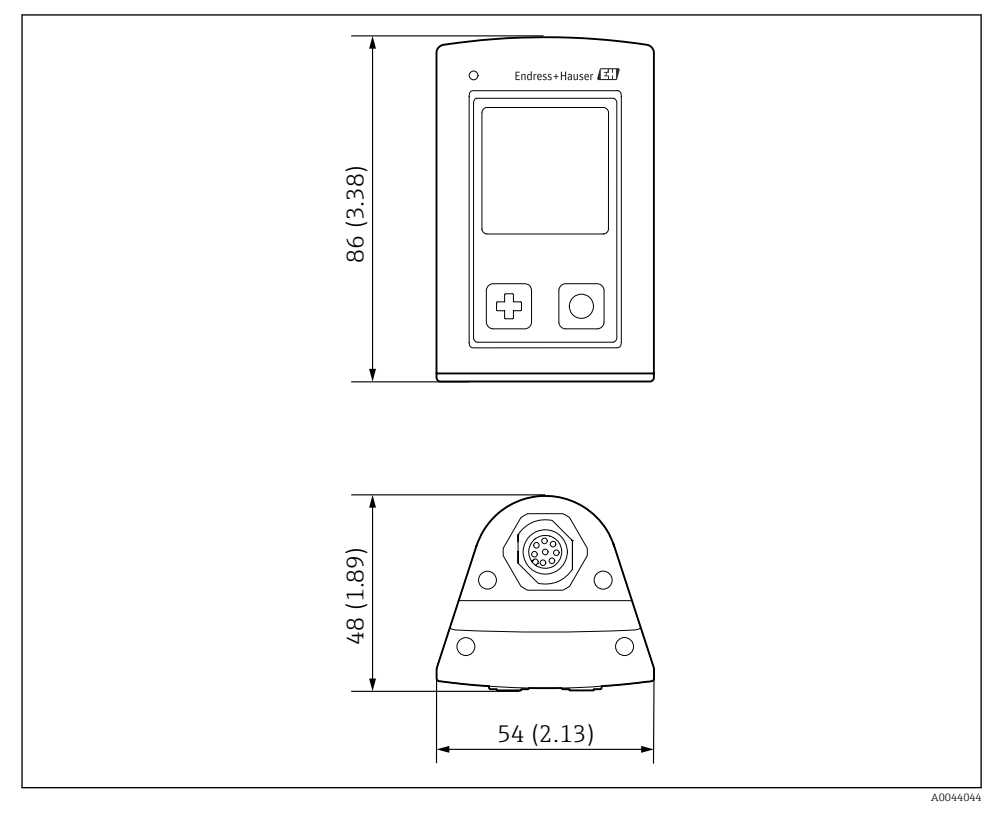

 *14 Размеры в мм (дюймах)*

# 14.5.2 Материалы

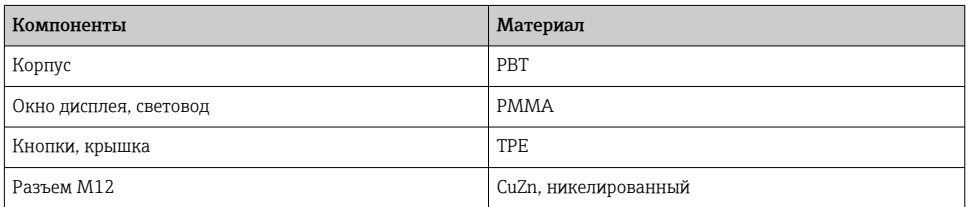

14.5.3 Материалы, не находящиеся в контакте со средой Информация о регламенте REACH (ЕС) 1907/2006, статья 33/1

<span id="page-52-0"></span>Аккумулятор прибора содержит пропановый султон SVHC 1.3; диметиловый эфир этиленгликоля (номер CAS  $^{\rm 1)}$  110-71-4) с содержанием более 0,1 % по массе). Изделие не представляет опасности, если используется по назначению.

## 14.5.4 Ударные нагрузки

Продукт выдерживает механические ударные нагрузки 1 Дж (IK06) в соответствии с требованиями EN61010-1.

# 14.5.5 Масса

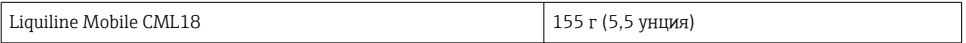

<sup>1)</sup> CAS – Chemical Abstracts Service, международный стандарт идентификации химических веществ

# <span id="page-53-0"></span>Алфавитный указатель

# А

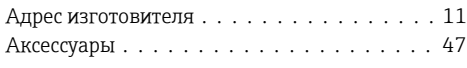

# Б

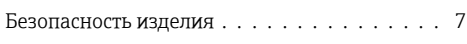

# В

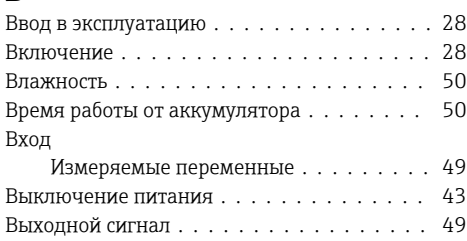

# Д

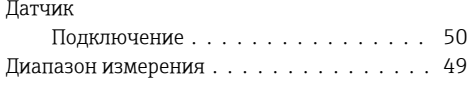

# З

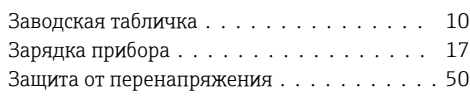

# И

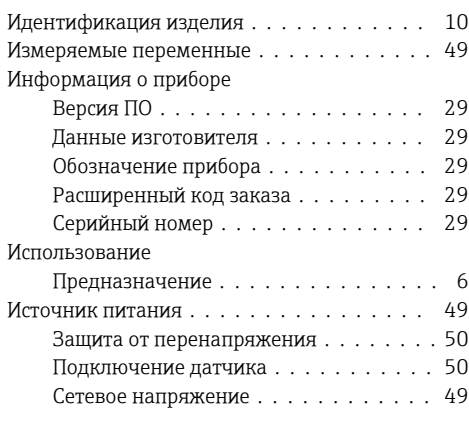

# К

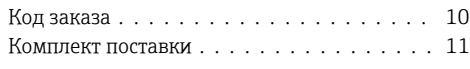

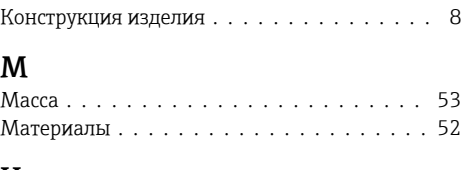

# Н

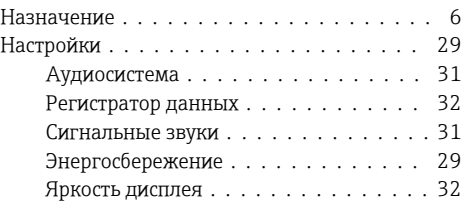

# О

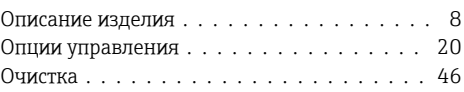

# $\mathbf \Pi$

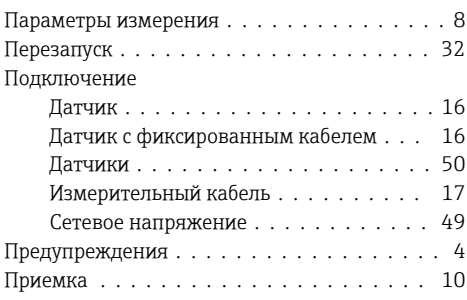

# Р

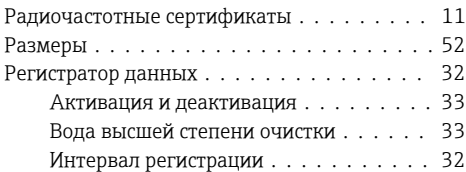

# С

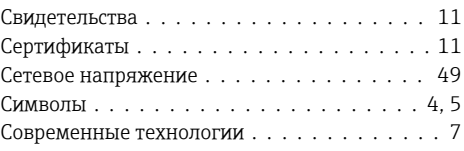

Сохранение измеренного значения

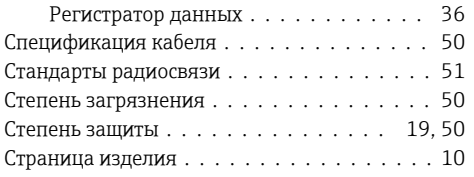

# Т

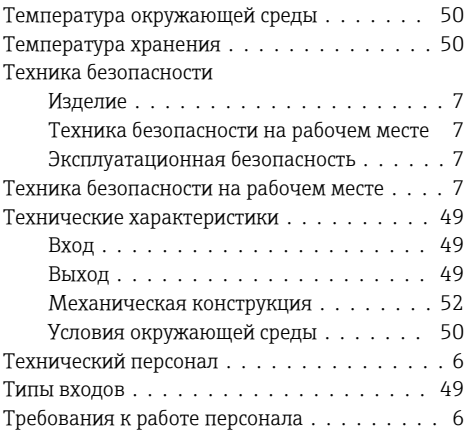

# У

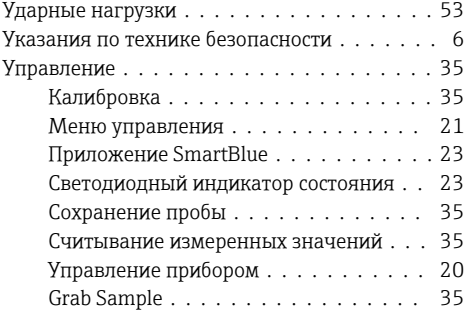

# Э

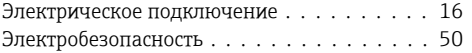

# Я

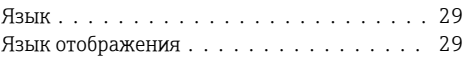

# B

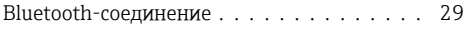

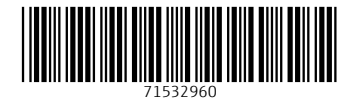

www.addresses.endress.com

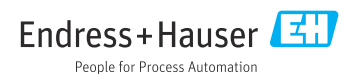